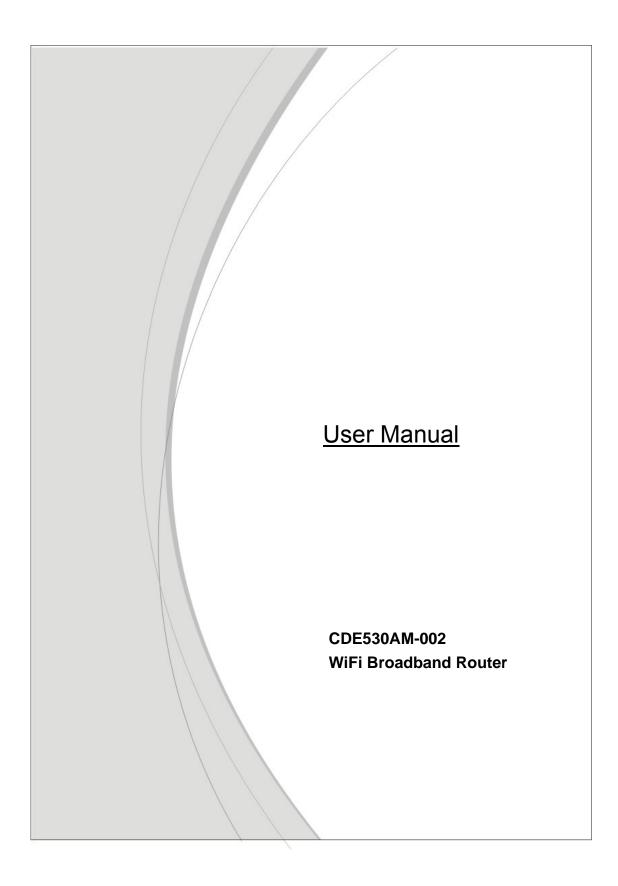

### Copyright

The contents of this publication may not be reproduced in any part or as a whole, stored, transcribed in an information retrieval system, translated into any language, or transmitted in any form or by any means, mechanical, magnetic, electronic, optical, photocopying, manual, or otherwise, without the prior written permission.

### Trademarks

All products, company, brand names are trademarks or registered trademarks of their respective companies. They are used for identification purpose only. Specifications are subject to be changed without prior notice.

### **FCC Interference Statement**

This equipment has been tested and found to comply with the limits for a Class B digital device pursuant to Part 15 of the FCC Rules. These limits are designed to provide reasonable protection against radio interference in a commercial environment. This equipment can generate, use and radiate radio frequency energy and, if not installed and used in accordance with the instructions in this manual, may cause harmful interference to radio communications. Operation of this equipment in a residential area is likely to cause interference, in which case the user, at his own expense, will be required to take whatever measures are necessary to correct the interference.

### **CE Declaration of Conformity**

This equipment complies with the requirements relating to electromagnetic compatibility, EN 55022/A1 Class B.

The specification is subject to change without notice.

### **Table of Contents**

| Chapter 1 Introduction4                                      |
|--------------------------------------------------------------|
| 1.1 Packing List4                                            |
| 1.2 Spec Summary Table5                                      |
| 1.3 Hardware Configuration7                                  |
| 1.4 LED indicators8                                          |
| 1.5 Button Definition8                                       |
| 1.6 Procedure for Hardware Installation9                     |
| Chapter 2 Getting Start                                      |
| Chapter 3 Making Configuration17                             |
| 3.1 Login to Configure from Wizard18                         |
| 3.2 System Status                                            |
| 3.3 Advanced                                                 |
| 3.3.1 Basic Setting                                          |
| 3.3.2 Forwarding Rules                                       |
| 3.3.3 Security Settings41                                    |
| 3.3.4 Advanced Settings 55                                   |
| 3.3.5 Toolbox                                                |
| Appendix A FAQ and Troubleshooting                           |
| What can I do when I have some trouble at the first time? 68 |
| How do I connect router by using wireless?                   |

# Chapter 1 Introduction

Congratulations on your purchase of this outstanding Wireless Broadband Router. This product is specifically designed for Small Office and Home Office needs. It provides a complete SOHO solution for Internet surfing, and is easy to configure and operate even for non-technical users. Instructions for installing and configuring this product can be found in this manual. Before you install and use this product, please read this manual carefully for fully exploiting the functions of this product.

### 1.1 Packing List

| items | Description           | Contents | Quantity |
|-------|-----------------------|----------|----------|
| 1     | WiFi Broadband Router |          | 1        |
| 3     | Power adapter 5V 1A   |          | 1        |
| 4     | CD                    |          | 1        |

- Wireless broadband router unit
- Installation CD-ROM
- Power adapter

# **1.2 Spec Summary Table**

| Device Interface   |                                      | CDE530AM-002  |  |
|--------------------|--------------------------------------|---------------|--|
|                    | RJ-45 port, 10/100Mbps,              | CDE330AIN-002 |  |
| Ethernet WAN       | auto-MDI/MDIX                        | 1             |  |
|                    | RJ-45 port, 10/100Mbps,              |               |  |
| Ethernet LAN       | auto-MDI/MDIX                        | 4             |  |
| Antenna            | 2 dBi fixed antenna                  | 1             |  |
| WPS                |                                      | 1             |  |
| Button/Wireless    | For WPS connection and Enable        | 1             |  |
| On                 | "Wireless Function"                  | 1             |  |
| Reset Button       | Reset to Factory Default setting     | 1             |  |
| LED Indication     | Status / WAN / LAN1 ~ LAN4/ WiFi     | •             |  |
|                    | DC Power Jack, powered via external  | •             |  |
| Power Jack         | DC 5V/1A switching power adapter     | 1             |  |
| Wireless LAN (WiFi | <b>U</b>                             |               |  |
| Standard           | IEEE 802.11b/g/n-lite compliance     | •             |  |
| SSID               | SSID broadcast or in stealth mode    | •             |  |
| Channel            | Auto-selection, manually             | •             |  |
| Channel            | WEP, WPA, WPA-PSK, WPA2,             | •             |  |
| Security           | WER, WFA, WFA-FSR, WFA2,             | •             |  |
| WPS                |                                      |               |  |
| WF3                | WPS (Wi-Fi Protected Setup)          | •             |  |
|                    | WMM (Wi-Fi Multimedia)               | •             |  |
| Functionality      | RDDaE DUCD alignt Static ID          |               |  |
| Ethernet WAN       | PPPoE, DHCP client, Static IP        | •             |  |
| WAN Connection     | Auto-reconnect, dial-on-demand,      | •             |  |
|                    | manually                             |               |  |
| One-to-Many NAT    | Virtual server, special application, | •             |  |
|                    | DMZ, Super DMZ(IP pass-through)      | 40000         |  |
| NAT Session        | Support NAT session                  | 10000         |  |
| SPI Firewall       | IP/Service filter, URL blocking.     | •             |  |
| DoS Protection     | DoS (Deny of Service) detection and  | •             |  |
|                    | protection                           |               |  |
| Routing Protocol   | Static route, dynamic route (RIP     | •             |  |
|                    | v1/v2)                               |               |  |
| Management         | SNMP, UPnP IGD, syslog, DDNS         | •             |  |
| Administration     | Web-based UI, remote login,          | •             |  |

|                    | backup/restore setting            |            |
|--------------------|-----------------------------------|------------|
| Derfermense        | NAT up to 90Mbps and Wireless up  |            |
| Performance        | to70Mbps                          |            |
| Environment & Cert | ification                         |            |
| Package            | CDE530AM-002, DC 5V/1A power      |            |
| Information        | adapter, Quick Installation Guide |            |
|                    | Device dimension (mm)             |            |
|                    | Package dimension                 | 156x110x22 |
| Package            | (246x210x62mm) SP/MP/ZP           | 150X110X22 |
| Information        | Package dimension                 |            |
| Information        | (214x146x69mm) PP                 | •          |
|                    | Package dimension                 |            |
|                    | (290x234x100mm) AP                | 0          |
| Operation Tomp     | Temp.: 0~40oC, Humidity 10%~90%   |            |
| Operation Temp     | non-condensing                    | •          |
| Storago Tomp       | Temp.: -10~70oC, Humidity: 0~95%  |            |
| Storage Temp       | non-condensing                    | •          |
| EMI Certification  | CE/FCC compliance                 | •          |
| RoHS               | RoHS compliance                   | •          |

\*Specifications are subject to change without prior notice.

# **1.3 Hardware Configuration**

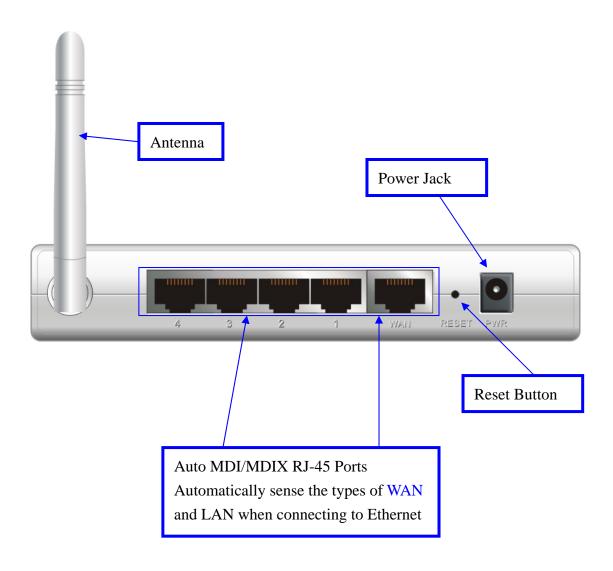

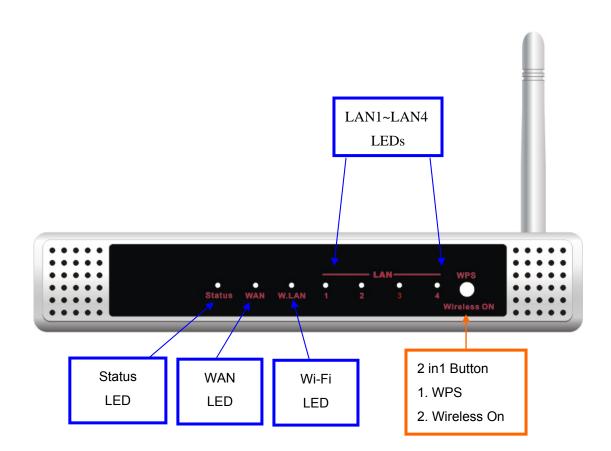

## **1.4 LED indicators**

|          | LED status          | Description               |  |  |
|----------|---------------------|---------------------------|--|--|
| Status   | Green in flash      | Device status is working. |  |  |
| WAN LED  | Green               | RJ45 cable is plugged     |  |  |
|          | Green in flash      | Data access               |  |  |
| LANLED   | Green               | RJ45 cable is plugged     |  |  |
|          | Green in flash      | Data access               |  |  |
|          | Green               | WLAN is on                |  |  |
| WiFi LED | Green in flash      | Data access               |  |  |
|          | Green in fast flash | Device is in WPS PBC mode |  |  |
|          | Green in dark       | Wi-Fi Radio is disabled   |  |  |

# **1.5 Button Definition**

|                       | Description                                                                          |
|-----------------------|--------------------------------------------------------------------------------------|
| Enable                | 1. When Wireless is off, press this button (about 1 sec) to enable "Wireless Radio". |
| "Wireless"<br>and WPS | 2. When Wireless is On, press this button (about 1 sec)to execute WPS function.      |
| Reset                 | Press (6) sec to reset to default when the device works simultaneously.              |

### **1.6 Procedure for Hardware Installation**

# Step 1 Insert the Ethernet cable into LAN Port:

Insert the Ethernet patch cable into LAN port on the back panel of Router, and an available Ethernet port on the network adapter in the computer you will use to configure the unit.

# Step 2 Insert the Ethernet patch cable into Wired WAN port:

Insert the Ethernet patch cable form DSL Modem into Wired WAN port on the back panel of Router.

### Step 3 Power on Router:

Connect the power adapter to the receptor on the back panel of your Router.

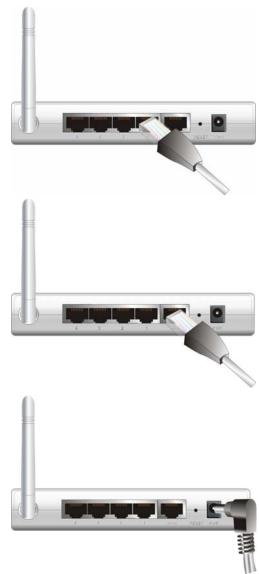

### Step 5. Complete the setup.

When complete, the Status LED will flash.

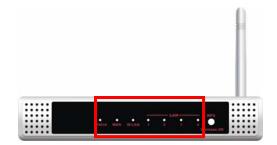

## Chapter 2 Getting Start

Insert the CD into CD reader on your PC. The program, AutoRun, will be executed automatically.

And then you can click the Easy setup Icon for this utility.

Configure the settings by the following steps.

**2.1**.Select Language then click "Next" for continues.

You can select Wizard mode to run the setup

diagnose the network settings of the router.

step-by-step or run advanced mode to

2.2 Setup mode

| 🐛 WiFi Broadband Router                               | $\mathbf{X}$                                                                                                    |
|-------------------------------------------------------|----------------------------------------------------------------------------------------------------|
|                                                       | Welcome to the Easy Setup for WiFi<br>Broadband Router<br>This wizard will guide you to simply and quickly<br>configure the WiFi Broadband Router. |
| 3                                                     | Select Language:<br>English                                                                                                    |
|                                                       | < Back Next > Cancel                                                                                                    |
| 🛃 WiFi Broadband Router                               | X                                                                                                    |
| <b>Setup Mode</b><br>This step will let you to choose | one of the setup modes.                                                                                                    |
| This step-by-st<br>Internet.                          | ep guide will let you easily and quickly connect to the                                                                                            |
| This will provis<br>Router.                           | de a diagnostic of your network and the settings used by the                                                                                       |
|                                                       |                                                                                                    |

< Back

Next >

Cancel

### 2.3 Advanced mode Setup.

Check the PC, Router or Internet icons for the Status of PC, Router or Internet.

| 🚛 Wi         | Fi Broad                       | band Ro                    | uter                                                         |                 |                             |           |            |        |        | × |
|--------------|--------------------------------|----------------------------|--------------------------------------------------------------|-----------------|-----------------------------|-----------|------------|--------|--------|---|
| Ne           |                                |                            | <b>and Settin</b><br>Id setup you                            |                 |                             |           |            |        |        |   |
| You          | ı can select                   | the item to                | monitor or                                                   | to setup y      | our netwo                   | rk.       |            |        |        |   |
|              | P                              | -<br>c                     |                                                              | R               | outer                       |           |            | Inte   | emet   |   |
|              | Re                             | fresh                      | Internet se                                                  | rvice is wo     | rking                       |           |            |        |        |   |
|              | Help                           |                            |                                                              |                 | < B:                        | ack       | Next       | >      | Cancel |   |
| 🧲 Wi         | Fi Broad                       | band Ro                    | uter                                                         |                 |                             |           |            |        |        | X |
| Рте          | e <b>pare Set</b><br>This step |                            | sure connec                                                  | tion can be     | establish                   | ed betwe  | en your PC | and Ro | outer  |   |
| 1. M<br>2. M | iake sure ti<br>iake sure y    | he Router i<br>/our netwo: | owing items.<br>s powered o<br>ck adapter is<br>ck adapter h | n.<br>connected | to the L <i>1</i><br>dress. | AN port o | f the Rout | er.    |        |   |
|              |                                |                            |                                                              |                 |                             | <u> </u>  |            |        | 6      |   |
|              | Help                           |                            |                                                              |                 | < B                         | ack       | Next       | >      | Cancel |   |

### 2.4 Quick Wizard Install mode Setup

- 1. Make sure the router is powered on.
- 2. Make sure your network adapter is connected to the LAN port of the router
- Make sure your network adapter has an IP address.

Click "Next" for continues

### 2.5. Wireless Setting.

Key in the SSID, Channel and Security options, and then click "Next" for continues.

| 💐 WiFi Broadband Router                                               |                                                                 |
|-----------------------------------------------------------------------|-----------------------------------------------------------------|
| This step will setup your basic v                                     | vireless network settings.                                      |
| Please assign the parameters to your the Router's configuration page. | wireless networking. If you need more settings, please login to |
|                                                                       |                                                                 |
| SSID:                                                                 | default                                                         |
| Channel:                                                              | 11 💌                                                            |
| Security:                                                             | Disable                                                         |
| Do not set at this time.                                              |                                                                 |
| Help                                                                  | < Back Next > Cancel                                            |

### 2.6 Auto Detect WAN Service.

Click "Next" for continue.

Click the button, "Let me select WAN service by myself", to disable this function.

Note: The Item supports to detect the Dynamic and PPPoE WAN Services only

| 载 WiFi Broadband Router                                                                            | × |
|----------------------------------------------------------------------------------------------------|---|
| Auto Detect WAN Service<br>This step will automatically detect one suitable WAN service for Router |   |
| Please make sure the WAN cable connection is working between your Router and broadband modem.      |   |
| You can ignore the WAN cable connection, but the WAN service will not be checked later.            |   |
| You can set it manually if you know your WAN service type.                                         |   |
| Let me select WAN service by myself                                                                |   |
| Help < Back Next > Cancel                                                                          |   |

Example, the Dynamic WAN type is detected.

| 🚛 WiFi Broadband Router                                                                                                    | × |
|----------------------------------------------------------------------------------------------------|---|
| Auto Detect WAN Service<br>This step will automatically detect one suitable WAN service for Router                                                                                                    |   |
| A dynamic IP service has been found for your WAN. The following setup steps will be based on<br>this setting.                                                                                                    |   |
| If dynamic IP is not your expected WAN service, please select the correct one manually.                                                                                                    |   |
|                                                                                                    |   |
|                                                                                                    |   |
|                                                                                                    |   |
|                                                                                                    |   |
|                                                                                                    |   |
| Let me select WAN service by myself                                                                                                    |   |
|                                                                                                    |   |
|                                                                                                    |   |
| Help <a>K</a> <a>K</a> <a>K<td>٦</td></a> | ٦ |

### 2.7. Manual select WAN Service

In the manual mode, Click the any icons for continues.

# 2.8 Summary of the settings and Next to "Reboot"

Click "Next" for continue.

| 🛴 WiFi Broadband I                     | Router                               |            |                   |        |
|----------------------------------------|--------------------------------------|------------|-------------------|--------|
| Select WAN Servi<br>This step lets you | <b>ce</b><br>1 select WAN service by | v yourself |                   |        |
| Please select the WAN                  | service for setup.                   |            |                   |        |
| Dy                                     | namic IP                             | Static IP  | <b>S</b><br>PPPoE |        |
|                                        | <b>S</b><br>PPTP                     |            | SigPond           |        |
| Help                                   |                                      | < Back     | Next >            | Cancel |

### 2.9 Apply the Settings or Modify.

2.10 Test the Internet connection.

for continue.

Test".

Test WAN Networking service. Click "Next"

Click "Next" for continue.

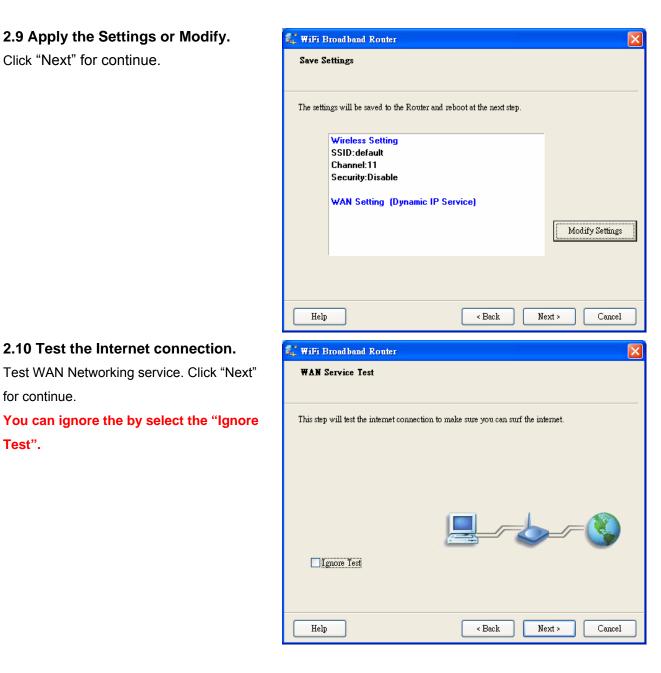

### 2.11 Setup Completed.

The EzSetup is finish, you can open the default web browser to configure advanced settings of the Router.

Click "Finish" to complete the installation.

| 🛃 WiFi Broadband Router                                                | × |
|------------------------------------------------------------------------|---|
| Setup Completed                                                        |   |
| The Router is configured, and the WAN service functionality is working |   |
|                                                                        |   |
| Open the default web browser to access the advanced configurations     |   |
| Finish                                                                 |   |

## Chapter 3 Making Configuration

This product provides Web based configuration scheme, that is, configuring by your Web browser, such as Mozilla Firefox or or Internet Explorer. This approach can be adopted in any MS Windows, Macintosh or UNIX based platforms.

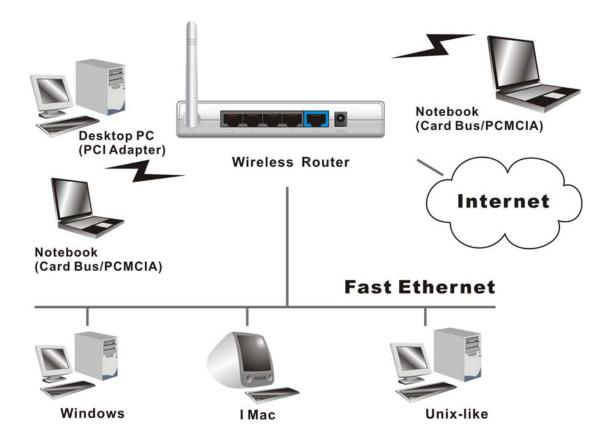

### 3.1 Login to Configure from Wizard

Type in the IP Address (<u>http://192.168.123.254</u>)

| 5 | 檔案①             | 編輯(E)          | 檢視(♡)       | 我的最愛( <u>A</u> ) | 工具(I)       | 說明(H)      |          |           |           |        |        |
|---|-----------------|----------------|-------------|------------------|-------------|------------|----------|-----------|-----------|--------|--------|
|   | () ⊥-           | - <b>頁</b> • 🧉 | > - 💌       | 1 🖻 🏠            | 🔎 搜尋        | 🍌 我        | 的最愛      | $\odot$   | <b>~</b>  |        | W      |
|   | 網址(D)           | http://192     | 2.168.123.2 | 54               |             |            |          |           |           |        |        |
| 1 | my <b>web</b> s | earch 🖌        |             |                  |             | Search     | • 😁 Sn   | niley Cer | ntral 💻 S | Screen | savers |
| 1 | Art I           | Design 🛄       | LCD 🔳 CF    | PU 🗍 PDA 🍕       | Get More Hi | 6 <b>S</b> | Harddisk |           |           |        |        |
|   | -               |                |             |                  |             |            |          |           |           |        |        |

Type password, the default is "admin" and click 'login' button.

| USER'S MAIN MENU | 🔺 Status          |                        |  |
|------------------|-------------------|------------------------|--|
|                  | System Password : | (default: admin) Login |  |

Press "Wizard" for basic settings with simple way.

| Please Select the Operation | s                          |  |
|-----------------------------|----------------------------|--|
|                             | •                          |  |
|                             |                            |  |
|                             |                            |  |
|                             | 2007 200 11                |  |
|                             | <ul> <li>Wizard</li> </ul> |  |
|                             | Advanced Setup             |  |
|                             |                            |  |
|                             |                            |  |
|                             |                            |  |
|                             |                            |  |

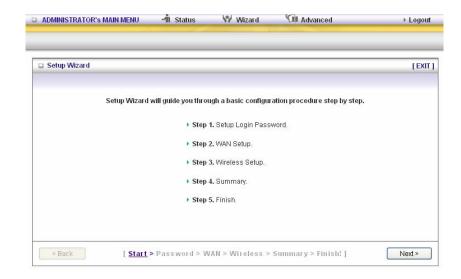

Press "Next" to start wizard.

### Step 1:

Set up your system password.

Step 2:

Select Wan Type.

Auto Detecting or Setup Manually.

| ADMINISTRATOR'S MAIN MENU     | -1 Status    | Wizard               | Cill Advanced       | ▶ Logout |
|-------------------------------|--------------|----------------------|---------------------|----------|
|                               |              |                      |                     |          |
| Setup Wizard - WAN Type Setup |              |                      |                     | [ EXIT ] |
|                               |              |                      |                     |          |
|                               |              |                      |                     |          |
|                               | A            | uto Detecting WAN Ty | pe                  |          |
|                               | O s          | etup WAN Type Manu   | ally                |          |
|                               |              |                      |                     |          |
|                               |              |                      |                     |          |
|                               |              |                      |                     |          |
|                               |              |                      |                     |          |
| < Back [ Start :              | Password > ¥ | VAN > Wireless >     | Summary > Finish! ] | Next >   |
|                               |              |                      |                     |          |

| etup Wizard - Select WAN Type                                                        | I   |
|--------------------------------------------------------------------------------------|-----|
| O ISP assigns you a static IP address. (Static IP Address)                           |     |
| ⊙ Obtain an IP address from ISP automatically. (Dynamic IP Address)                  |     |
| O Dynamic IP Address with Road Runner Session Management. (e.g. Telstra BigPone      | d)  |
| O Some ISPs require the use of PPPoE to connect to their services. (PPP over Etherne | et) |
| O Some ISPs require the use of PPTP to connect to their services. (PPTP)             |     |
| Some ISPs require the use of L2TP to connect to their services. (L2TP)               |     |

Step 3: Setup the LAN IP and WAN Type.

| Setup Wizard - WAN Settings - Dy                         | amic IP Address               | [8 |
|----------------------------------------------------------|-------------------------------|----|
| LAN IP Address                                           | 192.168.122.224               |    |
| <ul> <li>Host Name</li> <li>WAN's MAC Address</li> </ul> | 00-1A-72-12-A8-89 Restore MAC |    |
|                                                          |                               |    |
|                                                          |                               |    |

### Example:

|                                | ADMINISTRATOR'S MAIN MENU                                       | -11 Status        | Wizard                 | Advanced            | Logout  |
|--------------------------------|-----------------------------------------------------------------|-------------------|------------------------|---------------------|---------|
| ep 4:                          |                                                                 |                   |                        |                     |         |
| ease fill in PPPoE service     | Setup Wizard - WAN Settings - F                                 | PPP over Ethernet |                        |                     | [ EXI   |
| formation which is provided by | <ul> <li>LAN IP Address</li> <li>Account</li> </ul>             | 192.168.          | 122.224                |                     |         |
| ur ISP.                        | <ul> <li>Password</li> <li>Primary DNS</li> </ul>               | 0.0.0.0           |                        |                     |         |
|                                | <ul> <li>Secondary DNS</li> <li>PPPoE Service Name</li> </ul>   | 0.0.0.0           |                        | (optional)          |         |
|                                | <ul> <li>Assigned IP Address</li> </ul>                         | 0.0.0.0           | (optional              |                     |         |
|                                |                                                                 |                   |                        |                     |         |
|                                | < Back [ Start                                                  | > Password >      | Wireless >             | Summary > Finish! ] | Next >  |
| ep 5:                          | ADMINISTRATOR'S MAIN MENU                                       | -i Status         | 😾 Wizard               | Advanced            | ▶ Logot |
| et up your Wireless.           |                                                                 |                   |                        |                     |         |
|                                | Setup Wizard - Wireless setting                                 | IS                |                        |                     | [ EXI   |
|                                |                                                                 |                   | ~                      |                     |         |
|                                | <ul> <li>Wireless function</li> <li>Network ID(SSID)</li> </ul> | Enab<br>default   | le ODisable            |                     |         |
|                                | <ul> <li>Channel</li> </ul>                                     | Auto 🚽            |                        |                     |         |
|                                |                                                                 |                   |                        |                     |         |
|                                |                                                                 |                   |                        |                     |         |
|                                |                                                                 |                   |                        |                     |         |
|                                |                                                                 |                   |                        |                     |         |
|                                |                                                                 | i ba go seba      | - 5                    | 14 Count 1000-10    |         |
|                                | < Back [ Start                                                  | > Password > W    | AN > <u>Wireless</u> > | Summary > Finish! ] | Next >  |

Set up your Authentication and Encryption.

| Setup Wizard - Wireless Sec | urity                                                               | 1                           |
|-----------------------------|---------------------------------------------------------------------|-----------------------------|
| Security                    | WEP                                                                 |                             |
| WEP                         | ● 64 bits ○ 128 bits                                                |                             |
| Key 1                       | I 234567890                                                         |                             |
| Key 2                       | 0                                                                   |                             |
| Key 3                       | 0                                                                   |                             |
| Key 4                       | 0                                                                   |                             |
|                             | Please condifure 26 for 128bits or 10 for 64 bits<br>A, BF) digits. | s hexadecimal (0, 1, 28, 9, |

Step 6:

Then click Apply Setting.

And then the device will reboot.

| Setup Wizard - 1 | Summary            |                              | [ EXIT |
|------------------|--------------------|------------------------------|--------|
|                  | Please confirm     | the information below.       |        |
|                  | [WAN Setting]      |                              |        |
|                  | WAN Type           | Dynamic IP Address           |        |
|                  | Host Name          | -                            |        |
|                  | WAN'S MAC Address  | 00-1A-72-12-A8-89            |        |
|                  | [Wireless Setting] |                              |        |
|                  | Wireless           | Enable                       |        |
|                  | SSID               | default                      |        |
|                  | Channel            | 11                           |        |
|                  | Security           | 64-bit WEP Enabled           |        |
|                  | 🗖 Do you want to   | proceed the network testing? |        |

Wizard

Advanced

▶ Logout

-1 Status

### Step 7:

Click Finish to complete it.

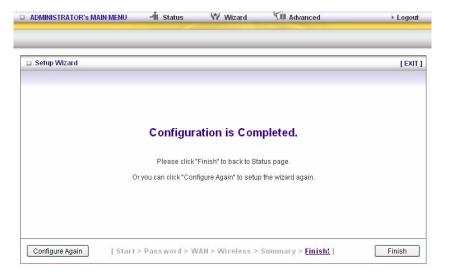

D ADMINISTRATOR'S MAIN MENU

### 3.2 System Status

| ADMINISTRATOR'S MAIN MENU | Status 💔 Wizard 🕅 Adv      | anced ▶ Log |
|---------------------------|----------------------------|-------------|
|                           |                            |             |
| System Status             |                            | [ HELP      |
| ltem                      | WAN Status                 | Sidenote    |
| Remaining Lease Time      | 00:09:54                   | Renew       |
| IP Address                | 192.168.122.139            | Release     |
| Subnet Mask               | 255.255.255.0              |             |
| Gateway                   | 192.168.122.210            |             |
| Domain Name Server        | 192.168.123.10, 168.95.1.1 |             |
| MAC Address               | 00-1A-72-12-A8-89          |             |
| Wireless Status           |                            |             |
| Item                      | WLAN Status                | Sidenote    |
| Wireless mode             | Enable                     |             |
| SSID                      | default                    |             |
| Channel                   | Auto                       | - C         |
| Security                  | WEP                        | 64-bit WEP  |
| MAC Address               | 00-50-18-00-0F-E0          |             |

This option provides the function for observing this product's working status:

WAN Port Status.

If the WAN port is assigned a dynamic IP, there may appear a "**Renew**" or "**Release**" button on the Sidenote column. You can click this button to renew or release IP manually.

Statistics of WAN: enables you to monitor inbound and outbound packets

### 3.3 Advanced

### 3.3.1 Basic Setting

Please Select "Advanced Setup" to Setup

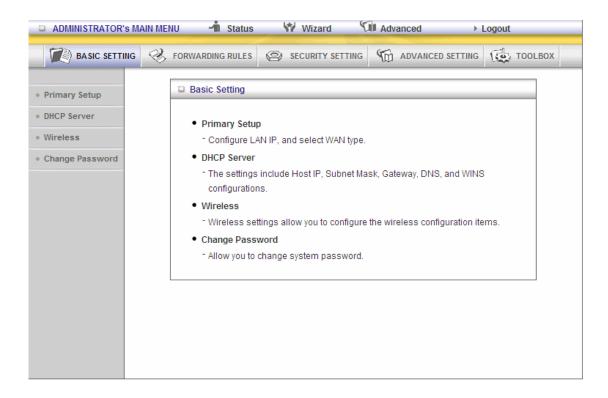

### 3.3.1.1 Primary Setup - WAN Type, Virtual Computers

| ADMINISTRATOR'S I | MAIN MENU 📶 Status | W      | Wizard                    | Advanced           | ► Logout |
|-------------------|--------------------|--------|---------------------------|--------------------|----------|
| BASIC SETTING     | FORWARDING RULES   | 🕲 SECU | JRITY SETTING             | M ADVANCED SETTING | TOOLBOX  |
| Primary Setup     | Primary Setup      |        |                           |                    | [HELP]   |
| DHCP Server       | Item               |        | Setting                   |                    |          |
| • Wireless        | ▶ LAN IP Address   |        | 192.168.12.2              | 24                 |          |
| Change Password   | WAN Type           |        | Dynamic IP Address Change |                    |          |
|                   | Host Name          |        |                           | (optional)         |          |
|                   | WAN's MAC Address  |        | 00-1A-72-12-              | A8-89 Restore MAC  |          |
|                   | Renew IP Forever   |        | Enable (Auto-reconnect)   |                    |          |
|                   | ▶ IGMP             |        | 🗹 Enable                  |                    |          |
|                   |                    | Save   | Undo Virt                 | tual Computers     |          |

Press "Change"

| BASIC SETTIN    | IG <                                                                             | FORWARDING RULES   | SECURITY SETTING                                                      | ADVANCED SETTING | TOOLBOX |  |  |
|-----------------|----------------------------------------------------------------------------------|--------------------|-----------------------------------------------------------------------|------------------|---------|--|--|
| Primary Setup   |                                                                                  | Choose WAN Type    |                                                                       |                  |         |  |  |
| DHCP Server     |                                                                                  | Туре               |                                                                       | Usage            |         |  |  |
| Wireless        | 0                                                                                | Static IP Address  | ISP assigns you a static IP address.                                  |                  |         |  |  |
| Change Password | ۲                                                                                | Dynamic IP Address | Obtain an IP address from ISP automatically.                          |                  |         |  |  |
| Change Password | O Dynamic IP Address with Road Runner Session Management. (e.g. Telstra BigPond) |                    |                                                                       |                  |         |  |  |
|                 | 0                                                                                | PPP over Ethernet  | rnet Some ISPs require the use of PPPoE to connect to their services. |                  |         |  |  |
|                 | 0                                                                                | PPTP               | Some ISPs require the use of PPTP to connect to their services.       |                  |         |  |  |
|                 | 0                                                                                | L2TP               | Some ISPs require the use of L2TP to connect to their services.       |                  |         |  |  |

This option is primary to enable this product to work properly. The setting items and the web appearance depend on the WAN type. Choose correct WAN type before you start.

 LAN IP Address: the local IP address of this device. The computers on your network must use the LAN IP address of your product as their Default Gateway. You can change it if necessary.

| ADMINISTRATOR'S I | MAIN MENU 🧐 🕺 s | tatus 🙀    | Wizard 🕅 /     | Advanced         | ⊁ Logout |
|-------------------|-----------------|------------|----------------|------------------|----------|
| BASIC SETTING     | FORWARDING R    | ULES 🗐 SEC | URITY SETTING  | ADVANCED SETTING | TOOLBOX  |
| Primary Setup     | Primary Setup   |            |                |                  | [HELP]   |
| DHCP Server       | ltem            |            | Setting        |                  |          |
| • Wireless        | LAN IP Address  |            | 192.168.12.224 |                  |          |

- 2. **WAN Type**: WAN connection type of your ISP. You can click **Change** button to choose a correct one from the following four options:
  - A. Static IP Address: ISP assigns you a static IP address.
  - B. Dynamic IP Address: Obtain an IP address from ISP automatically.
  - C. PPP over Ethernet: Some ISPs require the use of PPPoE to connect to their services.
  - D. PPTP: Some ISPs require the use of PPTP to connect to their services.
  - F. L2TP: Some ISPs require the use of L2TP to connect to their services

### Static IP Address: ISP assigns you a static IP address:

WAN IP Address, Subnet Mask, Gateway, Primary and Secondary DNS: enter the proper setting provided by your ISP.

| BASIC SETTIN                | G 🤣 FORWARDING RULES                                            | SECURITY SETTING | () ADVANCED SETTING                     | TOOLBOX |  |  |
|-----------------------------|-----------------------------------------------------------------|------------------|-----------------------------------------|---------|--|--|
| Primary Setup               | Primary Setup                                                   |                  |                                         | ( HELP  |  |  |
| DHCP Server                 | Item                                                            |                  | Setting                                 |         |  |  |
| Wireless                    | LAN IP Address                                                  | 192.168.12.2     | 192.168.12.224 Static IP Address Change |         |  |  |
| Wheless     Change Password | WAN Type                                                        | Static IP Add    |                                         |         |  |  |
|                             | ▶ WAN IP Address                                                | 0.0.0.0          | 0.0.0.0                                 |         |  |  |
|                             | ▶ WAN Subnet Mask                                               | 255.255.255      | 255.255.255.0                           |         |  |  |
|                             | WAN Gateway                                                     | 0.0.0.0          | 0.0.0.0                                 |         |  |  |
|                             | Primary DNS                                                     | 0.0.0.0          | 0.0.0.0                                 |         |  |  |
|                             | Secondary DNS                                                   | 0.0.0.0          | 0.0.0.0                                 |         |  |  |
|                             | ▶ IGMP                                                          | 🗹 Enable         | Enable                                  |         |  |  |
|                             | Save Undo Virtual Computers Reboot                              |                  |                                         |         |  |  |
|                             | Saved! The change doesn't take effect until router is rebooted. |                  |                                         |         |  |  |

### Dynamic IP Address: Obtain an IP address from ISP automatically.

Host Name: optional. Required by some ISPs, for example, @Home.

Renew IP Forever: this feature enables this product to renew your IP address automatically when the lease time is expiring-- even when the system is idle.

| D ADMINISTRATOR'S M | MAIN MENU 🧐 Status                                              | W                             | Wizard        | Cill Advance | ed           | ⊁ Logout |
|---------------------|-----------------------------------------------------------------|-------------------------------|---------------|--------------|--------------|----------|
| BASIC SETTING       | S FORWARDING RULES                                              | (C) SEC                       | URITY SETTING | M ADVA       | NCED SETTING | TOOLBOX  |
| Primary Setup       | Primary Setup                                                   |                               |               |              |              | [HELP]   |
| DHCP Server         | Item                                                            |                               |               |              | Setting      |          |
| • Wireless          | ▶ LAN IP Address                                                |                               | 192.168.12.2  | 24           |              |          |
| Change Password     | VVAN Type                                                       | Dynamic IP Address Change     |               |              |              |          |
|                     | Host Name                                                       |                               | (optional)    |              |              |          |
|                     | WAN's MAC Address                                               | 00-1A-72-12-A8-89 Restore MAC |               |              |              |          |
|                     | Renew IP Forever                                                | Enable (Auto-reconnect)       |               |              |              |          |
|                     | ▶ IGMP                                                          | 🗹 Enable                      |               |              |              |          |
|                     | Save Undo Virtual Computers Reboot                              |                               |               |              |              |          |
|                     | Saved! The change doesn't take effect until router is rebooted. |                               |               |              |              |          |
|                     |                                                                 |                               |               |              |              |          |
|                     |                                                                 |                               |               |              |              |          |
|                     |                                                                 |                               |               |              |              |          |
|                     |                                                                 |                               |               |              |              |          |

**PPP over Ethernet: Some ISPs require the use of PPPoE to connect to their services.** PPPoE Account and Password: the account and password your ISP assigned to you. For security, this field appears blank. If you don't want to change the password, leave it empty.

PPPoE Service Name: optional. Input the service name if your ISP requires it. Otherwise, leave

it blank.

Maximum Idle Time: the amount of time of inactivity before disconnecting your PPPoE session.

Set it to zero or enable Auto-reconnect to disable this feature.

**Maximum Transmission Unit (MTU)**: Most ISP offers MTU value to users. The most common MTU value is 1492.

Connection Control: There are 3 modes to select:

Connect-on-demand: The device will link up with ISP when the clients send outgoing packets. Auto-Reconnect(Always-on):The device will link with ISP until the connection is established. Manually :The device will not make the link until someone clicks the connect-button in the Staus-page.

| ADMINISTRATOR'S M | IAIN MENU 🚽 🕺 Status | W   | Wizard                   | Cill Advanced | 1           | ▶ Logout |
|-------------------|----------------------|-----|--------------------------|---------------|-------------|----------|
| BASIC SETTING     | S FORWARDING RULES   | SEC | URITY SETTING            | ADVAN         | CED SETTING | TOOLBOX  |
| Primary Setup     | Primary Setup        |     | ,                        |               |             | [HELP]   |
| DHCP Server       | ltem                 |     |                          | 5             | Setting     |          |
| Wireless          | LAN IP Address       |     | 192.168.12.2             | 24            |             |          |
| Change Password   | WAN Type             |     | PPP over Ethernet Change |               |             |          |
|                   | PPPoE Account        |     |                          |               |             |          |
|                   | PPPoE Password       |     | •••••                    |               | _           |          |
|                   | Primary DNS          |     | 0.0.0.0                  |               |             |          |
|                   | Secondary DNS        |     | 0.0.0.0                  |               |             |          |
|                   | Maximum Idle Time    |     | 300 seconds              |               |             |          |
|                   | Connection Control   |     | Connect-on-demand        |               |             |          |
|                   | PPPoE Service Name   |     | (optional)               |               |             |          |
|                   | Assigned IP Address  |     | 0.0.0.0 (optional)       |               |             |          |
|                   | ▶ MTU                |     | 1492                     |               |             |          |
|                   | ▶ IGMP               |     | 🗹 Enable                 |               |             |          |
|                   |                      | Sa  | ave Undo                 | Reboot        |             |          |

### PPTP: Some ISPs require the use of PPTP to connect to their services

First, Please check your ISP assigned and Select Static IP Address or Dynamic IP Address.

1. My IP Address and My Subnet Mask: the private IP address and subnet mask your ISP assigned to you.

- 2. Server IP Address: the IP address of the PPTP server.
- 3. PPTP Account and Password: the account and password your ISP assigned to you. If

### you don't

want to change the password, keep it empty.

4. Connection ID: optional. Input the connection ID if your ISP requires it.

5. Maximum Idle Time: the time of no activity to disconnect your PPTP session. Set it to zero or

enable Auto-reconnect to disable this feature. If Auto-reconnect is enabled, this product will connect to ISP automatically, after system is restarted or connection is dropped. Connection Control: There are 3 modes to select:

Connect-on-demand: The device will link up with ISP when the clients send outgoing packets. Auto-Reconnect(Always-on):The device will link with ISP until the connection is established. Manually: The device will not make the link until someone clicks the connect-button in the Staus-page.

| D ADMINISTRATOR'S M | IAIN MENU 🚽 🕯 Status   | Wizaro     | I Will Advanced      | ► Logout |  |
|---------------------|------------------------|------------|----------------------|----------|--|
| BASIC SETTING       | S FORWARDING RULES     | SECURITY S | ETTING 🏠 ADVANCED SE | TTING    |  |
| Primary Setup       | Primary Setup          |            |                      | [HELP]   |  |
| DHCP Server         | Item                   |            | Setting              |          |  |
| Wireless            | LAN IP Address         | 192.1      | 68.12.224            |          |  |
| Change Password     | VVAN Type              | РРТР       | Change               |          |  |
|                     | ▶ IP Mode              | Stati      | c IP Address 🛛 👻     |          |  |
|                     | My IP Address          | 0.0.0      | .0                   |          |  |
|                     | My Subnet Mask         | 255.2      | 255.255.0            |          |  |
|                     | Gateway IP             | 0.0.0      | .0                   |          |  |
|                     | Server IP Address/Name |            |                      |          |  |
|                     | PPTP Account           |            |                      |          |  |
|                     | PPTP Password          | ••••       | •                    |          |  |
|                     | Connection ID          |            | (optiona             | 1)       |  |
|                     | Maximum Idle Time      | 300        | 300 seconds          |          |  |
|                     | Connection Control     | Con        | nect-on-demand 🛛 👱   |          |  |
|                     | MTU                    | 1460       |                      |          |  |
|                     | ▶ IGMP                 | ✓ E        | nable                |          |  |
|                     |                        | Save       | Undo Reboot          |          |  |

### L2TP: Some ISPs require the use of L2TP to connect to their services

First, Please check your ISP assigned and Select Static IP Address or Dynamic IP Address. For example: Use Static

1. My IP Address and My Subnet Mask: the private IP address and subnet mask your ISP assigned

to you.

2. Server IP Address: the IP address of the PPTP server.

3. PPTP Account and Password: the account and password your ISP assigned to you. If you don't

want to change the password, keep it empty.

- 3. Connection ID: optional. Input the connection ID if your ISP requires it.
- 4. Maximum Idle Time: the time of no activity to disconnect your PPTP session. Set it to zero or

enable Auto-reconnect to disable this feature. If Auto-reconnect is enabled, this product will connect to ISP automatically, after system is restarted or connection is dropped.

Connection Control: There are 3 modes to select:

Connect-on-demand: The device will link up with ISP when the clients send outgoing packets. Auto-Reconnect(Always-on):The device will link with ISP until the connection is established. Manually :The device will not make the link until someone clicks the connect-button in the Staus-page.

| D ADMINISTRATOR'S N | AAIN MENU 🚽 🕺 Status                                | W             | Wizard                | Advanced           | ► Logout |
|---------------------|-----------------------------------------------------|---------------|-----------------------|--------------------|----------|
| BASIC SETTING       | S FORWARDING RULES                                  | <li>SECO</li> | URITY SETTING         | M ADVANCED SETTING | TOOLBOX  |
| Primary Setup       | Primary Setup                                       |               |                       |                    | [HELP]   |
| DHCP Server         | ltem                                                |               |                       | Setting            |          |
| Wireless            | LAN IP Address                                      |               | 192.168.12.2          | 24                 |          |
| Change Password     | WAN Type                                            |               | L2TP Chan             | ge                 |          |
| - changer according | ▶ IP Mode                                           |               | Static IP Add         | ress 👻             |          |
|                     | <ul> <li>IP Address</li> <li>Subnet Mask</li> </ul> |               | 0.0.0.0 255.255.255.0 |                    |          |
|                     |                                                     |               |                       |                    |          |
|                     | WAN Gateway IP                                      |               | 0.0.0.0               |                    |          |
|                     | Server IP Address/Name                              |               |                       |                    |          |
|                     | L2TP Account                                        |               |                       |                    |          |
|                     | L2TP Password                                       |               | •••••                 |                    |          |
|                     | Maximum Idle Time                                   |               | 300 seconds           |                    |          |
|                     | Connection Control                                  |               | Connect-on-demand     |                    |          |
|                     | ▶ MTU                                               |               | 1460                  |                    |          |
|                     | ▶ IGMP                                              |               | 🗹 Enable              |                    |          |
|                     |                                                     | Sa            | ave Undo              | Reboot             |          |

Virtual Computers(Only for Static and dynamic IP address Wan type)

| BASIC SETTIN                     | G 🤣 FORM   | VARDING RULES 🛞 SECURITY SETTING | Advanced setting | TOOLBOX |
|----------------------------------|------------|----------------------------------|------------------|---------|
| Primary Setup                    | Uirtual Co | omputers                         |                  | [ HELI  |
| DHCP Server                      |            | DHCP clients Select one          | Copy to ID 👻     |         |
| Wireless                         | ID         | Global IP                        | Local IP         | Enable  |
| Change Password                  | 1          |                                  | 192.168.12.      |         |
|                                  | 2          |                                  | 192.168.12.      |         |
| llow you to<br>etup the          | 3          |                                  | 192.168.12.      |         |
| ne-to-one<br>napping of          | 4          |                                  | 192.168.12.      |         |
| nultiple global IP<br>ddress and | 5          |                                  | 192.168.12.      |         |

Virtual Computer enables you to use the original NAT feature, and allows you to setup the one-to-one mapping of multiple global IP address and local IP address.

- Global IP: Enter the global IP address assigned by your ISP.
- Local IP: Enter the local IP address of your LAN PC corresponding to the global IP address.
- Enable: Check this item to enable the Virtual Computer feature.

| BASIC SETTING   | FORWARDING RULES (C) S   | ECURITY SETTING TOOLBOX |  |  |  |
|-----------------|--------------------------|-------------------------|--|--|--|
| Primary Setup   | DHCP Server              | [ HELP                  |  |  |  |
| DHCP Server     | Item                     | Setting                 |  |  |  |
| Wireless        | DHCP Server              | O Disable 💿 Enable      |  |  |  |
| Change Password | ▶ Lease Time             | 5 Minutes               |  |  |  |
| change rassword | IP Pool Starting Address | 100                     |  |  |  |
|                 | IP Pool Ending Address   | 199                     |  |  |  |
|                 | ▶ Domain Name            |                         |  |  |  |
|                 | Primary DNS              | 0.0.0.0                 |  |  |  |
|                 | Secondary DNS            | 0.0.0.0                 |  |  |  |
|                 | Primary WINS             | 0.0.0.0                 |  |  |  |
|                 | Secondary WINS           | 0.0.0.0                 |  |  |  |
|                 | ▶ Gateway                | 0.0.0.0 (optional)      |  |  |  |

### 3.3.1.2 DHCP Server

### Press "More>>"

- 1. **DHCP Server**: Choose "Disable" or "Enable."
- 2. **Lease time**: This is the length of time that the client may use the IP address it has been

Assigned by dhcp server.

# 3. IP pool starting Address/ IP pool starting Address: Whenever there is a request, the DHCP

server will automatically allocate an unused IP address from the IP address pool to the requesting computer. You must specify the starting and ending address of the IP address pool.

- 4. **Domain Name**: Optional, this information will be passed to the client.
- 5. **Primary DNS/Secondary DNS**: This feature allows you to assign DNS Servers
- 6. **Primary WINS/Secondary WINS**: This feature allows you to assign WINS Servers
- 7. **Gateway**: The Gateway Address would be the IP address of an alternate Gateway.

This function enables you to assign another gateway to your PC, when DHCP server offers an IP to your PC.

### 8. **DHCP Client List**:

| ADMINISTRATOR's | MAIN MENU 🚽 🕺 Statu  | s 💔 Wizard         | Cill Advanced      | ▶ Logout |
|-----------------|----------------------|--------------------|--------------------|----------|
| BASIC SETTIN    | G 🤣 FORWARDING RULES | S SECURITY SETTING | M ADVANCED SETTING | TOOLBOX  |
| Primary Setup   | DHCP Clients List    |                    |                    |          |
| DHCP Server     | IP Address           | Host Name          | MAC Address        | Select   |
| Wireless        | 192.168.12.149       | amitnb             | 00-1D-72-12-A8-7F  | · 🔲      |
| Change Password |                      | Wake up Delete     | Back Refresh       | (XC)     |

#### 3.3.1.3 Wireless Setting

| BASIC SETTING   | FORWARDING RULES |                                                                                                    | ADVANCED SETTING                        | TOOLBOX |  |
|-----------------|------------------|----------------------------------------------------------------------------------------------------|-----------------------------------------|---------|--|
| Primary Setup   | Wireless Setting |                                                                                                    |                                         | ( HELP  |  |
| DHCP Server     | Item             |                                                                                                    | Setting                                 |         |  |
| • Wireless      | Wireless         | ⊙ Enable ODisa                                                                                                    | able                                    |         |  |
| Change Password | Network ID(SSID) | default                                                                                                    |                                         |         |  |
| Change Password | Wireless Mode    | Mixed mode      C                                                                                                    | Mixed mode      O11g only     O11b only |         |  |
|                 | SSID Broadcast   | ⊙Enable ○Disa                                                                                                    | ⊙ Enable ○ Disable                      |         |  |
|                 | Channel          | Auto 🐱                                                                                                    | Auto 👱                                  |         |  |
|                 | ▶ WDS            | Enter                                                                                                    | Enter                                   |         |  |
|                 | ▶ WPS            | Enter                                                                                                    | Enter                                   |         |  |
|                 | Security         | WEP                                                                                                    | WEP                                     |         |  |
|                 | Key Mode         | HEX 👻                                                                                                    | HEX 🖌                                   |         |  |
|                 | WEP              | ● 64 bits ○ 12                                                                                                    | ● 64 bits □ 128 bits                    |         |  |
|                 | Key 1            | 1234567890     1234567890     1234567890     1234567890     1234567890     1234567890     1234567890     1234567890     1234567890     1234567890     1234567890     1234567890     1234567890     1234567890     1234567890     1234567890     1234567890     1234567890     1234567890     1234567890     1234567890     1234567890     1234567890     1234567890     1234567890     1234567890     1234567890     1234567890     1234567890     1234567890     1234567890     1234567890     1234567890     1234567890     1234567890     1234567890     1234567890     1234567890     1234567890     1234567890     1234567890     1234567890     1234567890     1234567890     1234567890     1234567890     1234567890     1234567890     1234567890     1234567890     1234567890     1234567890     1234567890     1234567890     1234567890     1234567890     1234567890     1234567890     1234567890     1234567890     1234567890     1234567890     123456789     123456789     123456789     12345     12345     12345     12345     12345     12345     12345     12345     12345     12345     12345     12345     12345     12345     12345     12345     12345     12345     12345     12345     12345     12345     12345     12345     12345     12345     12345     12345     12345     12345     12345     12345     12345     12345     12345     12345     12345     12345     12345     12345     12345     12345     12345     12345     12345     12345     12345     12345     12345     12345     12345     12345     12345     12345     12345     12345     12345     12345     12345     12345     12345     12345     12345     12345     12345     12345     12345     12345     12345     12345     12345     12345     12345     12345     12345     12345     12345     12345     12345     12345     12345     12345     12345     12345     12345     12345     12345     12345     12345     12345     12345     12345     12345     12345     12345     12345     12345     12345     12345     12345     12345     12345     12345     12345     12345     12345     12345 | I 1234567890                            |         |  |
|                 | ▶ Key 2          | 0                                                                                                    |                                         |         |  |
|                 | ▶ Key 3          | 0                                                                                                    | 0                                       |         |  |
|                 | Key 4            | 0                                                                                                    |                                         |         |  |
|                 |                  | Save Undo Wire                                                                                                    | eless Client List                       |         |  |

Wireless settings allow you to set the wireless configuration items. **Wireless :** The user can enable or disalbe wireless function.

**Network ID (SSID)**: Network ID is used for identifying the Wireless LAN (WLAN). Client stations can roam freely over this product and other Access Points that have the same Network ID. (The factory setting is "**default**")

**SSID Broadcast**: The router will Broadcast beacons that have some information, including ssid so that

The wireless clients can know how many ap devices by scanning function in the network. Therefore,

This function is disabled, the wireless clients can not find the device from beacons.

**Channel**: The radio channel number. The permissible channels depend on the Regulatory Domain.

### WPS (WiFi Protection Setup)

WPS is WiFi Protection Setup which is similar to WCN-NET and offers safe and

easy way in Wireless Connection.

| ADMINISTRATOR'S N | IAIN MENU 🚽 🕯 Status      | 💜 Wizard                                                               | Advanced                                      | ▶ Logout |  |  |
|-------------------|---------------------------|------------------------------------------------------------------------|-----------------------------------------------|----------|--|--|
| BASIC SETTING     | S FORWARDING RULES        | SECURITY SETTING                                                       | Advanced Setting                              | TOOLBOX  |  |  |
| Primary Setup     | UVI-Fi Protected Setup    |                                                                        |                                               |          |  |  |
| DHCP Server       | Item                      | Setting                                                                |                                               |          |  |  |
| Wireless          | ▶ WPS                     | 💿 Enable 🔿 Disable                                                     |                                               |          |  |  |
| Change Password   | ▶ Setup                   | <ul> <li>Current AP PIN</li> <li>Configure Wireless Station</li> </ul> |                                               |          |  |  |
|                   | Current PIN of the device | 17610346       Generate New PIN                                        |                                               |          |  |  |
|                   | WPS state                 | Idle                                                                   |                                               |          |  |  |
|                   | ▶ WPS status              | Configured Release                                                     |                                               |          |  |  |
|                   | Saved! 1                  |                                                                        | Back Reboot<br>fect until router is rebooted. |          |  |  |

### WDS(Wireless Distribution System)

WDS operation as defined by the IEEE802.11 standard has been made available. Using WDS it is possible to wirelessly connect Access Points, and in doing so extend a wired infrastructure to locations where cabling is not possible or inefficient to implement.

| ADMINISTRATOR'S I                                                      | MAIN MENU 🚽 🕯 Status                               | Wizard           | Advanced          | ► Logout |
|------------------------------------------------------------------------|----------------------------------------------------|------------------|-------------------|----------|
|                                                                        | FORWARDING RULES                                   | SECURITY SETTING | ADVANCED SETTING  | TOOLBOX  |
| Primary Setup                                                          | WDS Setting [HELP]                                 |                  |                   |          |
| DHCP Server                                                            | Item                                               | Setting          |                   |          |
| Wireless                                                               | ► AP Mode:                                         | AP Only          |                   |          |
| Change Password                                                        | ► Remote AP MAC MAC 1                              |                  |                   |          |
|                                                                        | MAC 2                                              |                  |                   |          |
| It is a system                                                         | MAC 3                                              |                  |                   |          |
| that enables the<br>interconnection<br>of access points<br>wirelessly. | MAC 4                                              |                  |                   |          |
|                                                                        | Scaned AP's MAC Select one Copy to Remote AP MAC 💌 |                  |                   |          |
|                                                                        | SSID                                               | Channel          | MAC Address       |          |
|                                                                        | Jay_189AS_test                                     | 1                | 00-50-18-00-0F-0B |          |
|                                                                        | Jay_189AS1_test                                    | 1                | 00-50-18-00-0F-0C |          |
|                                                                        | Jay_189AS2_test                                    | 1                | 00-50-18-00-0F-0D |          |
|                                                                        | aaron2                                             | 1                | 00-50-18-00-0F-FE |          |
|                                                                        | AD Storado                                         | 4                | 00_50_18_9        | 1_D1_7F  |

Security: Select the data privacy algorithm you want. Enabling the security can protect your

data while it is transferred from one station to another.

### There are several security types to use:

#### WEP :

When you enable the 128 or 64 bit WEP key security, please select one WEP key to be used and input 26 or 10 hexadecimal (0, 1, 2...8, 9, A, B...F) digits.

#### 802.1X

Check Box was used to switch the function of the 802.1X. When the 802.1X function is enabled, the Wireless user must **authenticate** to this router first to use the Network service. RADIUS Server

IP address or the 802.1X server's domain-name. RADIUS Shared Key

Key value shared by the RADIUS server and this router. This key value is consistent with the key value in the RADIUS server.

| ADMINISTRATOR'S M | IAIN MENU 🚽 🕯 Statu   | s ¥   | Vizard 🖌                         | Cill Advanced      | ► Logout |  |
|-------------------|-----------------------|-------|----------------------------------|--------------------|----------|--|
| BASIC SETTING     | S FORWARDING RULES    | s @ s | ECURITY SETTING                  | M ADVANCED SETTING | TOOLBOX  |  |
| Primary Setup     | Wireless Setting      |       |                                  |                    | [HELP]   |  |
| DHCP Server       | Item                  |       |                                  | Setting            |          |  |
| Wireless          | ► Wireless            |       |                                  | ⊙ Enable ○ Disable |          |  |
| Change Password   | Network ID(SSID)      |       | default                          |                    |          |  |
| • Change Password | Wireless Mode         |       | Mixed mode ○ 11g only ○ 11b only |                    |          |  |
|                   | SSID Broadcast        |       | ● Enable ○ Disable               |                    |          |  |
|                   | ▶ Channel             |       | Auto 👱                           |                    |          |  |
| -                 | ▶ WDS                 | (     | Enter                            |                    |          |  |
|                   | ▶ WPS                 |       | Enter                            |                    |          |  |
| -                 | Security              |       | 802.1x and RADIUS                |                    |          |  |
|                   | Encryption Key Length |       | ● 64 bits ○ 128 bits             |                    |          |  |
|                   | RADIUS Server IP      |       | 0.0.0                            |                    |          |  |
|                   | RADIUS port           | -     | 1812                             |                    |          |  |
|                   | RADIUS Shared Key     |       |                                  |                    |          |  |
|                   |                       | Save  | Undo Win                         | eless Client List  |          |  |

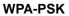

1. Select Encryption and Pre-share Key Mode

If you select HEX, you have to fill in 64 hexadecimal (0, 1, 2...8, 9, A, B...F) digits

If ASCII, the length of pre-share key is from 8 to 63.

2. Fill in the key, Ex 12345678

| ADMINISTRATOR'S M | AAIN MENU 🧐 Status | 💔 Wizard         | Cill Advanced                    | ▶ Logout |  |
|-------------------|--------------------|------------------|----------------------------------|----------|--|
| BASIC SETTING     | S FORWARDING RULES | SECURITY SETTING | ADVANCED SETTING                 | TOOLBOX  |  |
| Primary Setup     | Wireless Setting   |                  |                                  | [HELP]   |  |
| DHCP Server       | ltem               |                  | Setting                          |          |  |
| • Wireless        | Wireless           | 💿 Enable 🔘 Dis   |                                  |          |  |
| Change Password   | Network ID(SSID)   | default          | default                          |          |  |
| • Change Password | Wireless Mode      | ◎ Mixed mode     | Mixed mode ○ 11g only ○ 11b only |          |  |
|                   | SSID Broadcast     | ⊙ Enable ◯ Dis   | ⊙Enable ○Disable                 |          |  |
|                   | Channel            | Auto 👻           | Auto 💌                           |          |  |
|                   | ▶ WDS              | Enter            | Enter                            |          |  |
|                   | ▶ WPS              | Enter            | Enter                            |          |  |
|                   | Security           | WPA-PSK          | WPA-PSK                          |          |  |
|                   | Encryption         |                  | ⊙ TKIP ○ AES                     |          |  |
|                   | Preshare Key Mode  | ASCII 🐱          | ASCII 💌                          |          |  |
|                   | Preshare Key       |                  |                                  |          |  |
|                   |                    | Save Undo Wir    | eless Client List                |          |  |

### WPA

Check Box was used to switch the function of the WPA. When the WPA function is enabled, the Wireless user must **authenticate** to this router first to use the Network service. RADIUS Server IP address or the 802.1X server's domain-name.

Select Encryption and RADIUS Shared Key

If you select HEX, you have to fill in 64 hexadecimal (0, 1, 2...8, 9, A, B...F) digits

If ASCII, the length of pre-share key is from 8 to 63.

Key value shared by the RADIUS server and this router. This key value is consistent with the key value in the RADIUS server.

### WPA2-PSK(AES)

1. Select Pre-share Key Mode

If you select HEX, you have to fill in 64 hexadecimal (0, 1, 2...8, 9, A, B...F) digits

If ASCII, the length of Pre-share key is from 8 to 63.

2. Fill in the key, Ex 12345678

### WPA2(AES)

Check Box was used to switch the function of the WPA. When the WPA function is enabled, the Wireless user must **authenticate** to this router first to use the Network service. RADIUS Server

IP address or the 802.1X server's domain-name. Select RADIUS Shared Key

If you select HEX, you have to fill in 64 hexadecimal (0, 1, 2...8, 9, A, B...F) digits

If ASCII, the length of Pre-share key is from 8 to 63.

Key value shared by the RADIUS server and this router. This key value is consistent with the key value in the RADIUS server.

### WPA-PSK /WPA2-PSK

The router will detect automatically which Security type the client

uses to encrypt.

1. Select Pre-share Key Mode

If you select HEX, you have to fill in 64 hexadecimal (0, 1, 2...8, 9, A, B...F) digits

If ASCII, the length of Pre-share key is from 8 to 63.

2. Fill in the key, Ex 12345678

| ADMINISTRATOR'S   | MAIN MENU 🚽 🕺 Status | 😾 Wizard       | Chill Advanced                   | ► Logout |  |
|-------------------|----------------------|----------------|----------------------------------|----------|--|
| BASIC SETTING     | 6 🤣 FORWARDING RULES |                | ADVANCED SETTING                 | TOOLBOX  |  |
| Primary Setup     | Wireless Setting     |                |                                  |          |  |
| DHCP Server       | Item                 |                | Setting                          |          |  |
| Wireless          | ▶ Wireless           | 💿 Enable 🔘 Dis | ● Enable ○ Disable               |          |  |
| Change Password   | Network ID(SSID)     | default        | default                          |          |  |
| · change rassword | Wireless Mode        | O Mixed mode < | Mixed mode ○ 11g only ○ 11b only |          |  |
|                   | SSID Broadcast       | 💿 Enable 🔘 Dis | Senable ○ Disable                |          |  |
|                   | Channel              |                | Auto 💌                           |          |  |
|                   | > WDS                | Enter          | Enter                            |          |  |
|                   | ▶ WPS                | Enter          | Enter                            |          |  |
|                   | Security             | WPA-PSK/WPA2-  | WPA-PSK/WPA2-PSK                 |          |  |
|                   | Encryption           | TKIP + AES     | TKIP + AES                       |          |  |
|                   | Preshare Key Mode    | ASCII 🐱        | ASCI                             |          |  |
|                   | Preshare Key         |                |                                  |          |  |
|                   |                      | Save Undo Win  | eless Client List                |          |  |

#### WPA/WPA2

Check Box was used to switch the function of the WPA. When the WPA function is enabled, the Wireless user must **authenticate** to this router first to use the Network service. RADIUS Server

The router will detect automatically which Security type(Wpa-psk version 1 or 2) the client

uses to encrypt.

IP address or the 802.1X server's domain-name.

Select RADIUS Shared Key

If you select HEX, you have to fill in 64 hexadecimal (0, 1, 2...8, 9, A, B...F) digits

If ASCII, the length of Pre-share key is from 8 to 63.

Key value shared by the RADIUS server and this router. This key value is consistent with the key value in the RADIUS server.

#### Wireless Client List

| ADMINISTRATOR'S | MAIN MENU 🚽 🕺 Status     | 🖤 Wizard | Cill Advanced    | ▶ Logout |
|-----------------|--------------------------|----------|------------------|----------|
| BASIC SETTI     | G S FORWARDING RULES     |          | ADVANCED SETTING | TOOLBOX  |
| Primary Setup   | Wireless Client List     |          |                  |          |
| DHCP Server     | Connected 1              | fime     | MAC Addres       | 55       |
|                 | Tue Jan 26 09:39:58 2010 | 0(       | D-1C-BF-00-C6-37 |          |
| Wireless        |                          | Back     | efresh           |          |
| Change Password |                          |          |                  |          |

## 3.3.1.4 Change Password

| ADMINISTRATOR's | MAIN MENU 🚽 🕺 Status | 💔 Wizard         | Advanced           | ► Logout |
|-----------------|----------------------|------------------|--------------------|----------|
| BASIC SETTIN    | G 😵 FORWARDING RULES | SECURITY SETTING | M ADVANCED SETTING | TOOLBOX  |
| Primary Setup   | Change Password      |                  |                    |          |
| DHCP Server     | Item                 |                  | Setting            |          |
| Wireless        | Old Password         | ••••             |                    |          |
| Change Password | ▶ New Password       |                  |                    |          |
|                 | ▶ Reconfirm          |                  |                    |          |
|                 |                      | Save             | Jndo               |          |
|                 |                      |                  |                    |          |

You can change Password here. We **strongly** recommend you to change the system password for security reason.

## 3.3.2 Forwarding Rules

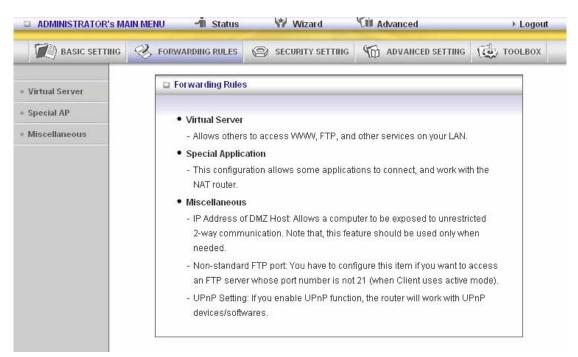

## 3.3.2.1 Virtual Server

| BASIC SETTIN                | ie 🛞                                                                     | FORWARDING RULES | SECURITY SETT | NG TO ADVANCED | SETTING | TOOLBOX        |  |  |
|-----------------------------|--------------------------------------------------------------------------|------------------|---------------|----------------|---------|----------------|--|--|
| Virtual Server              | 🗆 Virte                                                                  | ial Server       |               |                |         | [ HELP         |  |  |
| Special AP<br>Miscellaneous | Well known services POP3 (110) Schedule rule (00)Always V Copy to ID 3 V |                  |               |                |         |                |  |  |
| miscenaricous               | ID                                                                       | Server IP        | Service P     | orts Protocol  | Enable  | Schedule Rule# |  |  |
|                             | 1                                                                        | 192.168.12.123   | 21            | Both 🛩         |         | 0              |  |  |
|                             | 2                                                                        | 192.168.12.1     | 25            | Both 🛩         |         | 0              |  |  |
|                             | 3                                                                        | 192.168.12.1     | 110           | Both 🛩         |         | 0              |  |  |
|                             | 4                                                                        | 192.168.12.      |               | Both 💌         |         | 0              |  |  |
|                             | 5                                                                        | 192.168.12.      |               | Both 😒         |         | 0              |  |  |
|                             | 6                                                                        | 192.168.12.      |               | Both 💌         |         | 0              |  |  |
|                             | 7                                                                        | 192.168.12.      |               | Both 💌         |         | 0              |  |  |
|                             | 8                                                                        | 192.168.12.      |               | Both 💌         |         | 0              |  |  |
|                             | 9                                                                        | 192.168.12.      |               | Both 🛩         |         | 0              |  |  |
|                             | 10                                                                       | 192.168.12.      |               | Both 😒         |         | 0              |  |  |

This product's NAT firewall filters out unrecognized packets to protect your Intranet, so all hosts behind this product are invisible to the outside world. If you wish, you can make some of them accessible by enabling the Virtual Server Mapping.

A virtual server is defined as a **Service Port**, and all requests to this port will be redirected to the computer specified by the **Server IP**. **Virtual Server** can work with **Scheduling Rules**, and give user more flexibility on Access control. For Detail, please refer to **Scheduling Rule**.

## 3.3.2.2 Special AP

| BASIC SETT     | IIIG 🤣 FOI | WARDING RULES | SECURITY SETTING      | M ADVANCED SETTING    | TOOLBOX  |
|----------------|------------|---------------|-----------------------|-----------------------|----------|
| Virtual Server | Special    | Applications  |                       |                       | [ HELF   |
| Special AP     |            | Popular appl  | ications MSN Gaming 2 | Zone 👻 Copy to ID 2 💌 | ]        |
| Miscellaneous  | ID         | Trigger       |                       | ncoming Ports         | Enable   |
|                | 1          | 7175          | 51200-51201           | ,51210                | ~        |
|                | 2          | 47624         | 2300-2400,28          | 3800-29000            | <b>V</b> |
|                | 3          |               |                       |                       |          |
|                | 4          |               |                       |                       |          |
|                | 5          |               |                       |                       |          |
|                | 6          |               |                       |                       |          |
|                | 7          |               |                       |                       |          |
|                | 8          |               |                       |                       |          |

Some applications require multiple connections, like Internet games, Video conferencing, Internet telephony, etc. Because of the firewall function, these applications cannot work with a pure NAT router. The **Special Applications** feature allows some of these applications to work with this product. If the mechanism of Special Applications fails to make an application work, try setting your computer as the **DMZ** host instead.

- 1. **Trigger**: the outbound port number issued by the application..
- 2. **Incoming Ports**: when the trigger packet is detected, the inbound packets sent to the specified port numbers are allowed to pass through the firewall.

This product provides some predefined settings Select your application and click **Copy to** to add the predefined setting to your list.

Note! At any given time, only one PC can use each Special Application tunnel.

#### 3.3.2.3 Miscellaneous Items

|                | 's MAIN MENU 🚽 🕺 Status  | 💔 Wizard | Cill Advanced    | ▶ Logout |
|----------------|--------------------------|----------|------------------|----------|
| BASIC SETT     | THIG 🤣 FORWARDING RULES  |          | ADVANCED SETTING | TOOLBOX  |
| Virtual Server | Miscellaneous Items      |          |                  | [HELP]   |
| Special AP     | Item                     |          | Setting          | Enable   |
| Miscellaneous  | ▶ IP Address of DMZ Host | 192.16   | 8.12.            |          |
|                | ▶ Non-standard FTP port  |          |                  |          |
|                | ▶ UPnP setting           | 42       |                  | <b>V</b> |
|                | ▶ Xbox Support           |          |                  |          |
|                |                          | Save     | Undo             |          |

## IP Address of DMZ Host

DMZ (DeMilitarized Zone) Host is a host without the protection of firewall. It allows a computer to be exposed to unrestricted 2-way communication for Internet games, Video conferencing, Internet telephony and other special applications.

NOTE: This feature should be used only when needed.

#### Non-standard FTP port

You have to configure this item if you want to access an FTP server whose port number is not 21. This setting will be lost after rebooting.

#### **Xbox Support**

The Xbox is a video game console produced by Microsoft Corporation. Please enable this function when you play games.

### **UpnP Setting**

The device also supports this function. If the OS supports this function enable it, like Windows Xp. When the user get ip from Device and will see icon as below:

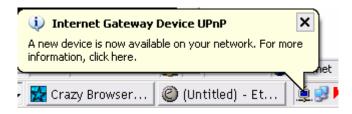

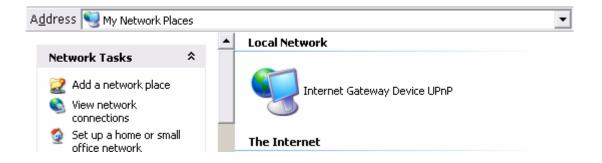

## 3.3.3 Security Settings

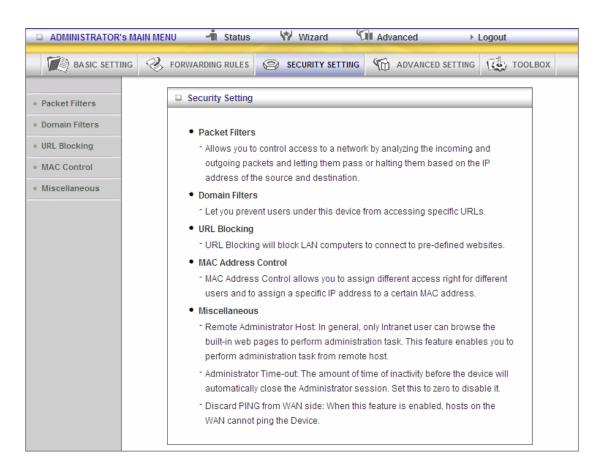

## 3.3.3.1 Packet Filters

|                |                   |                                             |              |                | Advanced       |            | _ Ji     |         |
|----------------|-------------------|---------------------------------------------|--------------|----------------|----------------|------------|----------|---------|
| BASIC SETTING  | S FC              | RWARDING RULES                              | SEC 😒        | URITY SETTING  |                | ED SETTING | 100 TOO  | LBOX    |
| Packet Filters | Dutbou            | ind Packet Filter                           |              |                |                |            |          | [ HELF  |
| Domain Filters | Item Setting      |                                             |              |                |                |            |          |         |
| URL Blocking   | ▶ Outbound Filter |                                             |              | Enable         |                |            |          |         |
| MAC Control    | -                 | Allow all to pass ex<br>Deny all to pass ex | 27           |                | 10761          |            |          |         |
| Miscellaneous  |                   | S                                           | chedule rule | e (00)Always 🔽 | Copy to ID     | 🖌          |          |         |
|                | ID                | Source IP                                   |              | Destinat       | ion IP : Ports | Enable     | Schedule | e Rule# |
|                | 1                 |                                             |              |                | : 20-21        |            | 0        |         |
|                | 2                 |                                             |              |                | : 80           |            | 0        |         |
|                | 3                 |                                             |              |                | : 443          |            | 0        |         |
|                | 4                 |                                             |              |                | : 53           |            | 0        |         |
|                | 5                 |                                             |              |                | : 25           |            | 0        |         |
|                | 6                 |                                             |              |                | : 110          |            | 0        |         |
|                | 7                 |                                             |              |                | : 23           |            | 0        |         |
|                | 8                 |                                             |              |                | 1.             |            | 0        |         |

Packet Filter enables you to control what packets are allowed to pass the router. Outbound filter applies on all outbound packets. However, Inbound filter applies on packets that destined to Virtual Servers or DMZ host only. You can select one of the two filtering policies:

- 1. Allow all to pass except those match the specified rules
- 2. Deny all to pass except those match the specified rules

You can specify 8 rules for each direction: inbound or outbound. For each rule, you can define the following:

- Source IP address
- Source port address
- Destination IP address
- Destination port address
- Protocol: TCP or UDP or both.
- Use Rule#

For source or destination IP address, you can define a single IP address (4.3.2.1) or a range of IP addresses (4.3.2.1-4.3.2.254). An empty implies all IP addresses.

For source or destination port, you can define a single port (80) or a range of ports (1000-1999). Add prefix "T" or "U" to specify TCP or UDP protocol. For example, T80, U53, U2000-2999. No prefix indicates both TCP and UDP are defined. An empty implies all port

addresses. **Packet Filter** can work with **Scheduling Rules**, and give user more flexibility on Access control. For Detail, please refer to **Scheduling Rule**.

Each rule can be enabled or disabled individually.

Inbound Filter:

To enable **Inbound Packet Filter** click the check box next to **Enable** in the **Inbound Packet Filter** field.

Suppose you have SMTP Server (25), POP Server (110), Web Server (80), FTP Server (21), and News Server (119) defined in Virtual Server or DMZ Host.

| BASIC SETTING  | s 3                   | FORWARDING RULES               | SECURITY S        | ETTING 🌀       | ADVANCE             | ) SETTING | TOOLBOX       |  |
|----------------|-----------------------|--------------------------------|-------------------|----------------|---------------------|-----------|---------------|--|
| Packet Filters | 🗆 Inbou               | und Packet Filter              |                   |                |                     |           | ( HEL         |  |
|                |                       | Item                           |                   | Setting        |                     |           |               |  |
| Oomain Filters | ▶ Inbou               | nd Filter                      | Er                | Enable         |                     |           |               |  |
| JRL Blocking   | (                     | Allow all to pass exc          |                   | 273233         | )c                  |           |               |  |
| AC Control     |                       | Deny all to pass exc           |                   |                |                     |           |               |  |
| Miscellaneous  |                       | Sc                             | hedule rule (00)A | lways 🖌 🖸 Co   | py to D             | ~         |               |  |
|                |                       |                                |                   |                |                     |           |               |  |
|                | ID                    | Source IP                      |                   | Destination IP | Ports               | Enable    | Schedule Rule |  |
|                | <b>ID</b><br>1        | Source IP<br>1.2.3.100-1.2.3.1 |                   | Destination IP | : Ports<br>: 25-100 | Enable    | Schedule Rule |  |
|                |                       |                                | 49                | Destination IP |                     | 1         |               |  |
|                | 1                     | 1.2.3.100-1.2.3.1              | 49                | Destination IP |                     |           | 0             |  |
|                | 1 2                   | 1.2.3.100-1.2.3.1              | 49                | Destination IP |                     | ]         | 0             |  |
|                | 1<br>2<br>3           | 1.2.3.100-1.2.3.1              | 49                | Destination IP |                     |           | 0             |  |
|                | 1<br>2<br>3<br>4      | 1.2.3.100-1.2.3.1              | 49                | Destination IP |                     |           |               |  |
|                | 1<br>2<br>3<br>4<br>5 | 1.2.3.100-1.2.3.1              | 49                | Destination IP |                     |           |               |  |

(1.2.3.100-1.2.3.149) Remote hosts are allow to send mail (port 25), and browse the Internet (port 80)

(1.2.3.10-1.2.3.20) Remote hosts can do everything (block nothing)

Others are all blocked.

Example 2:

| BASIC SETTING               | Ì       | FORWARDING RULES 🔗 SE                                           | CURITY SETTING  | M ADVANCE       | ED SETTING | TOOLBOX        |
|-----------------------------|---------|-----------------------------------------------------------------|-----------------|-----------------|------------|----------------|
| Packet Filters              | 🗆 Inbo  | und Packet Filter                                               |                 |                 |            | ( HELF         |
| Domain Filters              |         | Iting                                                           |                 |                 |            |                |
|                             | ▶ Inbou | nd Filter                                                       | Enable          |                 |            |                |
| URL Blocking<br>MAC Control | 1.2     | Allow all to pass except those<br>Deny all to pass except those |                 | 8 . <del></del> |            |                |
| Miscellaneous               |         | Schedule ru                                                     | le (00)Always ⊻ | Copy to ID      | 🗙          |                |
|                             | ID      | Source IP                                                       | Destinat        | ion IP : Ports  | Enable     | Schedule Rule# |
|                             | 1       | 1.2.3.100-1.2.3.199                                             |                 | : 21            |            | 0              |
|                             | 2       | 1.2.3.100-1.2.3.199                                             |                 | : 199           |            | 0              |
|                             | 3       |                                                                 |                 |                 |            | 0              |
|                             |         |                                                                 |                 | 1.              |            | 0              |
|                             | 4       |                                                                 |                 |                 |            |                |
|                             | 4<br>5  |                                                                 |                 |                 |            | 0              |
| -                           |         |                                                                 |                 |                 |            | 0              |
| -                           | 5       |                                                                 |                 |                 |            |                |

(1.2.3.100-1.2.3.119) Remote hosts can do everything except read net news (port 119) and transfer files via FTP (port 21) behind Router Server. Others are all allowed.

After Inbound Packet Filter setting is configured, click the save button.

## **Outbound Filter:**

To enable **Outbound Packet Filter** click the check box next to **Enable** in the **Outbound Packet Filter** field.

## Example 1:

### Router LAN IP is 192.168.12.254

| BASIC SETTIN   | 6 S                                                                                                    | FORWARDING RULES 😒 SEC | CURITY SETTING | M ADVANCE     | ) SETTING | TOOLBOX        |  |
|----------------|----------------------------------------------------------------------------------------------------|------------------------|----------------|---------------|-----------|----------------|--|
| Packet Filters | 💷 Inbo                                                                                                    | und Packet Filter      |                |               | _         | [ HELF         |  |
| Domain Filters |                                                                                                    | Item                   |                | Setting       |           |                |  |
| URL Blocking   | ▶ Inbou                                                                                                    | nd Filter              | 🗹 Enable       |               |           |                |  |
| MAC Control    | <ul> <li>Allow all to pass except those match the following rules.</li> <li>Deny all to pass except those match the following rules.</li> </ul> |                        |                |               |           |                |  |
| Miscellaneous  |                                                                                                    | Schedule rul           | e (00)Always 峑 | Copy to ID    |           |                |  |
|                | ID                                                                                                    | Source IP              | Destinati      | on IP : Ports | Enable    | Schedule Rule# |  |
|                | 1                                                                                                    | 100-192.168.12.149     |                | : 21-100      |           | 0              |  |
|                | 2                                                                                                    | 2.10-192.168.12.20     |                |               |           | 0              |  |
|                | 3                                                                                                    |                        |                | :             |           | 0              |  |
|                |                                                                                                    |                        |                |               | 1         |                |  |
|                | 4                                                                                                    |                        |                | :             |           | 0              |  |
|                | 4                                                                                                    |                        |                |               |           | 0              |  |
|                |                                                                                                    |                        |                |               |           | -              |  |
|                | 5                                                                                                    |                        |                |               |           | 0              |  |

(192.168.12.100-192.168.12.149) Located hosts are only allowed to send mail (port 25), receive mail (port 110), and browse Internet (port 80); port 53 (DNS) is necessary to resolve the domain name.

(192.168.12.10-192.168.12.20) Located hosts can do everything (block nothing) Others are all blocked.

#### Example 2:

| BASIC SETTI     | IIIG 🛞  | FORWARDING RULES                                             | CURITY SETTING  | M ADVANCE      | D SETTING | TOOLBOX        |
|-----------------|---------|--------------------------------------------------------------|-----------------|----------------|-----------|----------------|
| Packet Filters  | 💷 Inbo  | und Packet Filter                                            |                 |                |           | [ HELF         |
| Domain Filters  |         | Item                                                         |                 | Set            | ting      |                |
| URL Blocking    | ▶ Inbou | nd Filter                                                    | 🗹 Enable        |                |           |                |
| MAC Control     |         | Allow all to pass except those Deny all to pass except those |                 | _              |           |                |
| • Miscellaneous |         | Schedule ru                                                  | le (00)Always ⊻ | Copy to ID     | 🗸         |                |
|                 | ID      | Source IP                                                    | Destinat        | ion IP : Ports | Enable    | Schedule Rule# |
|                 | 1       | 192.168.12.100                                               |                 | : 21           |           | 0              |
|                 | 2       | 192.168.12.119                                               |                 | : 119          |           | 0              |
|                 | 3       |                                                              |                 | 1:             |           | 0              |
|                 | 4       |                                                              |                 | :              |           | 0              |
|                 | 5       |                                                              |                 | :              |           | 0              |
|                 | 6       |                                                              |                 |                |           | 0              |
|                 | 7       |                                                              |                 | :              |           | 0              |
|                 | 8       |                                                              |                 | 1.             |           | 0              |

#### Router LAN IP is 192.168.12.254

(192.168.12.100 and 192.168.12.119) Located Hosts can do everything except read net news (port 119) and transfer files via FTP (port 21)

Others are allowed

After **Outbound Packet Filter** setting is configured, click the **save** button.

## 3.3.3.2 Domain filters

| ADMINISTRATOR'S M | IAIN MEN | IU 📲 Status 🕅          | Wizard        | Cill Advanced     | ▶ Logout |  |
|-------------------|----------|------------------------|---------------|-------------------|----------|--|
| BASIC SETTING     | Ś        | FORWARDING RULES 🛞 SEC | URITY SETTING | C ADVANCED SETTIN | G (      |  |
| Packet Filters    | 🗆 Dom    | ain Filter             |               |                   | [ HELP   |  |
| Domain Filters    |          | ltem                   |               | Setting           |          |  |
| URL Blocking      | ▶ Doma   | in Filter              | 🗹 Enable      |                   |          |  |
| MAC Control       | ▶ Log D  | NS Query               | 🔲 Enable      |                   |          |  |
| Miscellaneous     | Privile  | ge IP Addresses Range  | From 1        | To 10             |          |  |
| Miscellaneous     | ID       | Domain Suffix          | -de           | Action            | Enable   |  |
| -                 | 1        | www.xyz.com            |               |                   | g 💌      |  |
|                   | 2        |                        |               | Drop Log          | g 🔲      |  |
| -                 | 3        |                        |               |                   | g 🔲      |  |
| _                 | 4        |                        |               |                   | g 🗖      |  |
|                   | 5        |                        |               | Drop Log          | g 🗖      |  |
|                   | 6        |                        |               |                   | g 🔲      |  |
|                   | 7        |                        |               |                   | Wester.  |  |
|                   | 8        |                        |               |                   | g 🔲      |  |
|                   | 9        |                        |               |                   |          |  |
|                   | 10       | * (all others)         |               |                   |          |  |

## **Domain Filter**

Let you prevent users under this device from accessing specific URLs.

## **Domain Filter Enable**

Check if you want to enable Domain Filter.

## Log DNS Query

Check if you want to log the action when someone accesses the specific URLs.

## Privilege IP Addresses Range

Setting a group of hosts and privilege these hosts to access network without restriction.

## **Domain Suffix**

A suffix of URL to be restricted. For example, ".com", "xxx.com".

## Action

When someone is accessing the URL met the domain-suffix, what kind of action you want.

Check drop to block the access. Check log to log these access.

## Enable

Check to enable each rule.

## Example:

| BASIC SETT     | IIIG 🤣 F   | ORWARDING RULES 😒 SEC | URITY SETTING | (D) ADVANCED SETTING | TOOLBOX |
|----------------|------------|-----------------------|---------------|----------------------|---------|
| Packet Filters | 💷 Doma     | in Filter             |               |                      | [ HEL   |
| Domain Filters |            | Item                  |               | Setting              |         |
| URL Blocking   | ▶ Domai    | n Filter              | Enable        |                      |         |
|                | ► Log DN   | IS Query              | 🗹 Enable      |                      |         |
| MAC Control    | ▶ Privilec | e IP Addresses Range  | From 100      | To 199               |         |
| Miscellaneous  | ID         | Domain Suffix         |               | Action               | Enable  |
|                | 1          | www.msn.com           |               | Drop 🗹 Log           | ~       |
|                | 2          | www.sina.com          |               | Drop 🗹 Log           | ~       |
|                | 3          | www.baidu.com         |               | Drop Log             | ~       |
|                | 4          |                       |               |                      |         |
|                | 5          |                       |               | Drop Log             |         |
|                | 6          |                       |               | Drop Log             |         |
|                | 7          |                       |               | Drop Log             |         |
|                | 8          |                       |               | Drop Log             |         |
|                | 9          |                       |               |                      |         |
|                | 10         | * (all others)        |               |                      | 040     |

In this example:

- 1. URL include "www.msn.com" will be blocked, and the action will be record in log-file.
- 2. URL include "www.sina.com" will not be blocked, but the action will be record in log-file.
- 3. URL include "www.baidu.com" will be blocked, but the action will not be record in log-file.
- 4. IP address x.x.x.1~x.x.99 can access Internet without restriction.

## 3.3.3.3 URL Blocking

| BASIC SETTI    | NG 🛞 FO   | RWARDING RULES | SECURITY SETTING | ADVANCED SETTING | TOOLBOX |
|----------------|-----------|----------------|------------------|------------------|---------|
| Packet Filters | URL BI    | ocking         |                  |                  | [ HELI  |
| Domain Filters |           | Item           |                  | Setting          |         |
| URL Blocking   | ► URL BIO | cking          | 🗖 Enable         |                  |         |
| MAC Control    | ID        |                | URL              |                  | Enable  |
| Miscellaneous  | 1         |                |                  |                  |         |
| miscenarieous  | 2         |                |                  |                  |         |
|                | 3         |                |                  |                  |         |
|                | 4         |                |                  |                  |         |
|                | 5         |                |                  |                  |         |
|                | 6         |                |                  |                  |         |
|                | 7         |                |                  |                  |         |
|                | 8         |                |                  |                  |         |
|                | 9         |                |                  |                  |         |
|                | 10        |                |                  |                  |         |

URL Blocking will block LAN computers to connect to pre-defined Websites.

The major difference between "Domain filter" and "URL Blocking" is Domain filter require user to input suffix (like .com or .org, etc), while URL Blocking require user to input a keyword only. In other words, Domain filter can block specific website, while URL Blocking can block hundreds of websites by simply a **keyword**.

## **URL Blocking Enable**

Checked if you want to enable URL Blocking.

If any part of the Website's URL matches the pre-defined word, the connection will be blocked. For example, you can use pre-defined word "sex" to block all websites if their URLs contain pre-defined word "sex".

## Enable

Checked to enable each rule.

| BASIC SETTIN   | IG 🛞 FO   | RWARDING RULES SEC | URITY SETTING | ADVANCED SETTING | TOOLBOX |
|----------------|-----------|--------------------|---------------|------------------|---------|
| Packet Filters | URL Blo   | ocking             |               |                  | [ HELI  |
| Domain Filters |           | ltem               |               | Setting          |         |
| URL Blocking   | ▶ URL BIO | cking              | 🗹 Enable      |                  |         |
| MAC Control    | ID        |                    | URL           |                  | Enable  |
| Miscellaneous  | 1         | msn                |               |                  |         |
| Miscenarieous  | 2         | sina               |               |                  |         |
|                | 3         |                    |               |                  |         |
|                | 4         |                    |               |                  |         |
|                | 5         |                    |               |                  |         |
|                | 6         |                    |               |                  |         |
|                | 7         |                    |               |                  |         |
|                | 8         |                    |               |                  |         |
|                | 9         |                    |               |                  |         |
|                | 10        |                    |               |                  |         |

In this example:

- 1. URL include "msn" will be blocked, and the action will be record in log-file.
- 2. URL include "sina" will be blocked, but the action will be record in log-file

#### 3.3.3.4 MAC control

| ADMINISTRATOR ST | MAIN MENU                | -fil Status                      | Wizard                                                                                                    | Advanced                                                                                                   | Logo                  |  |  |
|------------------|--------------------------|----------------------------------|----------------------------------------------------------------------------------------------------|----------------------------------------------------------------------------------------------------|-----------------------|--|--|
| BASIC SETTING    | 5 🛞 F                    | ORWARDING RULES                  | SECURITY SETTING                                                                                                    | M ADVANCED SETTING                                                                                         | TOOLBOX               |  |  |
| Packet Filters   | I MAC A                  | ddress Control                   | ( HELF                                                                                                    |                                                                                                    |                       |  |  |
| Domain Filters   | Item MAC Address Control |                                  |                                                                                                    | Setting                                                                                                    |                       |  |  |
| URL Blocking     |                          |                                  | Enable                                                                                                    |                                                                                                    |                       |  |  |
| MAC Control      | Connection control       |                                  | protocol and a second second s | ts with C checked can connec<br>AC addresses to connect.                                                   | ct to this device; ar |  |  |
| Miscellaneous    |                          |                                  | 100 miles and a state with the                                                                                                    |                                                                                                    |                       |  |  |
| Miscellaneous    | Assoc                    | iation control<br>DHCP clients S | deny 👻 unspecified M/<br>Note: Association contro                                                                                                    | hecked can associate to the v<br>AC addresses to associate.<br>ol has no effect on wired clie<br>© Copy to | ints.                 |  |  |
| Miscellaneous    | D Assoc                  |                                  | deny v unspecified M/<br>Note: Association contro<br>elect one                                                                                                    | AC addresses to associate.<br>In has no effect on wired clie                                               | ints.                 |  |  |
| Miscellaneous    |                          | DHCP clients S                   | deny v unspecified M/<br>Note: Association contro<br>elect one                                                                                                    | AC addresses to associate.<br>of has no effect on wired clie<br>Copy to                                    | nts.                  |  |  |
| Miscellaneous    | ID                       | DHCP clients S                   | deny v unspecified M/<br>Note: Association contro<br>elect one                                                                                                    | AC addresses to associate.<br>of has no effect on wired clie<br>Copy to<br>IP Address                      | nts.                  |  |  |
| Miscellaneous    | 1D 1                     | DHCP clients S                   | deny v unspecified M/<br>Note: Association contro<br>elect one                                                                                                    | AC addresses to associate.<br>of has no effect on wired clie<br>Copy to<br>IP Address<br>192.168.12.       | nts.                  |  |  |

MAC Address Control allows you to assign different access right for different users and to assign a specific IP address to a certain MAC address.

- MAC Address Control Check "Enable" to enable the "MAC Address Control". All of the settings in this page will take effect only when "Enable" is checked.
- **Connection control** Check "Connection control" to enable the controlling of which wired and wireless clients can connect to this device. If a client is denied to connect to this device, it means the client can't access to the Internet either. Choose "allow" or "deny" to allow or deny the clients, whose MAC addresses are not in the "Control table" (please see below), to connect to this device.
- Association control Check "Association control" to enable the controlling of which wireless client can associate to the wireless LAN. If a client is denied to associate to the wireless LAN, it means the client can't send or receive any data via this device. Choose "allow" or "deny" to allow or deny the clients, whose MAC addresses are not in the "Control table", to associate to the wireless LAN.

#### **Control table**

| ID | MAC Address | IP Address  | С | А |
|----|-------------|-------------|---|---|
| 1  |             | 192.168.12. |   |   |
| 2  |             | 192.168.12. |   |   |
| 3  |             | 192.168.12. |   |   |
| 4  |             | 192.168.12. |   |   |

"Control table" is the table at the bottom of the "MAC Address Control" page. Each row of this table indicates the MAC address and the expected IP address mapping of a client. There are four columns in this table:

| MAC Address | MAC address indicates a specific client.       |
|-------------|------------------------------------------------|
| IP Address  | Expected IP address of the corresponding       |
|             | client. Keep it empty if you don't care its IP |
|             | address.                                       |
| С           | When "Connection control" is checked,          |
|             | check "C" will allow the corresponding         |
|             | client to connect to this device.              |
| Α           | When "Association control" is checked,         |
|             | check "A" will allow the corresponding         |
|             | client to associate to the wireless LAN.       |

In this page, we provide the following Combobox and button to help you to input the MAC address.

| DHCP clients | select one | Copy to |   |
|--------------|------------|---------|---|
|              |            |         | - |

You can select a specific client in the "DHCP clients" Combobox, and then click on the "Copy to" button to copy the MAC address of the client you select to the ID selected in the "ID" Combobox.

Previous page and Next Page To make this setup page simple and clear, we have divided the "Control table" into several pages. You can use these buttons to navigate to different pages.

#### Example:

| BASIC SETTIN   | G 🤣 FO                                                          | ORWARDING RULES                            | SECURITY SETTING                                                                                                    | M ADVANCED SETTING                                                                                                    | TOOLE            | зох           |  |
|----------------|-----------------------------------------------------------------|--------------------------------------------|----------------------------------------------------------------------------------------------------|----------------------------------------------------------------------------------------------------|------------------|---------------|--|
| Packet Filters | D MAC A                                                         | ddress Control                             | [HELI                                                                                                    |                                                                                                    |                  |               |  |
| Domain Filters | Item           MAC Address Control           Connection control |                                            |                                                                                                    | Setting                                                                                                    |                  |               |  |
| URL Blocking   |                                                                 |                                            | 🗹 Enable                                                                                                    |                                                                                                    |                  |               |  |
| MAC Control    |                                                                 |                                            | Wireless and wired clients with C checked can connect to this device; and allow vunspecified MAC addresses to connect. |                                                                                                    |                  |               |  |
| Miscellaneous  |                                                                 |                                            | Wireless clients with <b>A</b> c                                                                                       | herked ran associate to the v                                                                                                    | wireless   AN: : | and           |  |
| Miscellaneous  | Resoct                                                          | iation control<br>DHCP clients S           | deny 👻 unspecified M/<br>Note: Association contro                                                                      | hecked can associate to the v<br>AC addresses to associate.<br>Iol has no effect on wired Clie<br>Copy to                                                                                                    | nts.             | and           |  |
| Miscellaneous  | ID Ssoci                                                        |                                            | deny v unspecified M/<br>Note: Association contro                                                                      | AC addresses to associate.<br>In has no effect on wired clie                                                                                                    | nts.             |               |  |
| Miscellaneous  |                                                                 | DHCP clients S                             | deny v unspecified M/<br>Note: Association contro<br>elect one                                                         | AC addresses to associate.<br>In that no effect on wired clie                                                                                                    | nts.             | A             |  |
| Miscellaneous  | ID                                                              | DHCP clients S<br>MAC Addr                 | deny v unspecified M/<br>Note: Association contro<br>elect one<br>ress<br>-78-90                                       | AC addresses to associate.<br>In has no effect on wired clie<br>Copy to<br>IP Address                                                                                                    | nts.             | A             |  |
| Miscellaneous  | ID 1                                                            | DHCP clients S<br>MAC Addr<br>00-12-34-56- | deny v unspecified M/<br>Note: Association contro<br>elect one<br>ress<br>-78-90<br>-78-92                             | AC addresses to associate.<br>In the second second se | nts.             | and<br>A<br>V |  |

In this scenario, there are three clients listed in the Control Table. Clients 1 and 2 are wireless, and client 3 is wired.

- 1. The "MAC Address Control" function is enabled.
- 2."Connection control" is enabled, and all of the wired and wireless clients not listed in the "Control table" are "allowed" to connect to this device.
- 3."Association control" is enabled, and all of the wireless clients not listed in the "Control table" are "denied" to associate to the wireless LAN.
- 4.Clients 1 and 3 have fixed IP addresses either from the DHCP server of this device or manually assigned:

ID 1 - "00-12-34-56-78-90" --> 192.168.12.100

ID 3 - "00-98-76-54-32-10" --> 192.168.12.101

Client 2 will obtain its IP address from the IP Address pool specified in the "DHCP Server" page or

can use a manually assigned static IP address.

If, for example, client 3 tries to use an IP address different from the address listed in the Control

table (192.168.12.101), it will be denied to connect to this device.

5. Clients 2 and 3 and other wired clients with a MAC address unspecified in the Control table are all allowed to connect to this device. But client 1 is denied to connect to this device.

6.Clients 1 and 2 are allowed to associate to the wireless LAN, but a wireless client with a MAC address not specified in the Control table is denied to associate to the wireless LAN. Client 3 is a wired client and so is not affected by Association control.

| BASIC SET      | TING 🤣 FORWARDING RULES હ      | 🖄 SECURITY SETTIN | G G ADVANCED SETTING   | TOOLBOX  |
|----------------|--------------------------------|-------------------|------------------------|----------|
| Packet Filters | Miscellaneous Items            |                   |                        | [ HELP   |
| Domain Filters | Item                           |                   | Setting                | Enable   |
| URL Blocking   | Remote Administrator Host / Po | rt 0.0.0.         | 0 / 88                 |          |
| MAC Control    | Administrator Time-out         | 600               | seconds (0 to disable) |          |
| Miscellaneous  | ▶ Discard PING from WAN side   | 5                 |                        |          |
| motenaneous    | ▶ SPI mode                     |                   |                        |          |
|                | DoS Attack Detection           |                   |                        |          |
|                | ▶ VPN PPTP Pass-Through        |                   |                        | <b>v</b> |
|                | ▶ VPN IPSec Pass-Through       |                   |                        | ~        |
|                |                                | Save              | Undo                   |          |

#### 3.3.3.5 Miscellaneous Items

#### **Remote Administrator Host/Port**

In general, only Intranet user can browse the built-in web pages to perform administration task. This feature enables you to perform administration task from remote host. If this feature is enabled, only the specified IP address can perform remote administration. If the specified IP address is 0.0.0.0, any host can connect to this product to perform administration task. You can use subnet mask bits "/nn" notation to specified a group of trusted IP addresses. For example, "10.1.2.0/24".

NOTE: When Remote Administration is enabled, the web server port will be shifted to 88. You can change web server port to other port, too.

#### Administrator Time-out

The time of no activity to logout automatically. Set it to zero to disable this feature.

### **Discard PING from WAN side**

When this feature is enabled, any host on the WAN cannot ping this product.

## SPI Mode

When this feature is enabled, the router will record the packet information pass through the router like IP address, port address, ACK, SEQ number and so on. And the router will check every incoming packet to detect if this packet is valid.

#### **DoS Attack Detection**

When this feature is enabled, the router will detect and log the DoS attack comes from the Internet. Currently, the router can detect the following DoS attack: SYN Attack, WinNuke, Port Scan, Ping of Death, Land Attack etc.

#### **VPN PPTP and IPSec Pass-Through**

Virtual Private Networking (VPN) is typically used for work-related networking. For VPN tunnels, the router supports IPSec Passthrough and PPTP Passthrough.

## 3.3.4 Advanced Settings

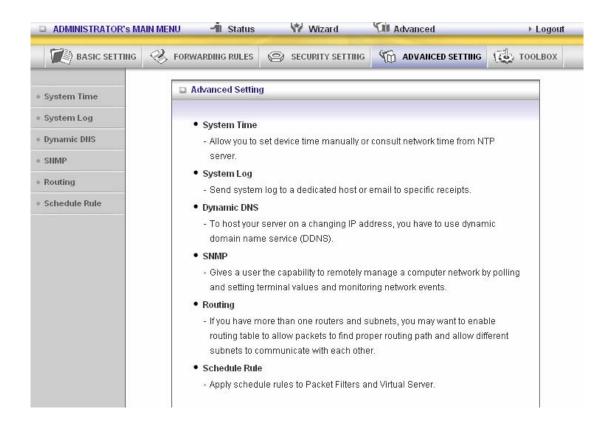

## 3.3.4.1 System Time

| BASIC SETTING | FORWARDING RUL                        | ES 🔘 SECURITY SET       | THIG C ADVANCED S         | SETTING 1         |
|---------------|---------------------------------------|-------------------------|---------------------------|-------------------|
| Curtan Time   | System Time                           |                         |                           | [ HEL             |
| System Time   | Item                                  |                         | Setting                   |                   |
| System Log    | System Time                           | 2010年1月26日下午 01:        | 31:56                     |                   |
| Dynamic DNS   | -                                     |                         |                           |                   |
| SHMP          | <ul> <li>Get Date and Time</li> </ul> | ·                       | Now!                      |                   |
| Routing       | Time Server                           | time.nist.gov 🛛 👻       |                           |                   |
| Schedule Rule | Time Zone                             | (GMT+08:00) Beijing, H  | ong Kong, Singapore, Taip | oei 🖌             |
|               | ▶ ○ Set Date and Time                 | using PC's Date and Tim | e                         |                   |
|               | PC Date and Time                      | 2010年1月26日 下午 01        | :31:55                    |                   |
|               | ▶ ○ Set Date and Time                 | manually                |                           |                   |
|               | Date                                  | Year : 2009 👻           | Month : Jun 👱             | Day: 01 🖌         |
|               | Time                                  | Hour: 0 (0-23)          | Minute : 0 (0-59)         | Second : 0 (0-59) |
|               | Daylight Saving                       | O Enable 💿 Disabl       | e                         |                   |
|               | Start                                 | Month : Jan 👻           | Day : 01 🚽                | Hour : 00 🐱       |
|               | End                                   | Month : Jan 🖌           | Day: 01 🚽                 | Hour : 00 🖌       |
|               |                                       | Save                    | Undo                      |                   |

## Get Date and Time by NTP Protocol

Selected if you want to Get Date and Time by NTP Protocol.

## Time Server

Select a NTP time server to consult UTC time

## Time Zone

Select a time zone where this device locates.

## Set Date and Time manually

Selected if you want to Set Date and Time manually.

#### Set Date and Time manually

Selected if you want to Set Date and Time manually.

## **Function of Buttons**

Sync Now: Synchronize system time with network time server

Daylight Saving:Set up where the location is.

## 3.3.4.2 System Log

| BASIC SETTING | S FORWARDING RULES            | SECURITY SETTING                                                 | ADVANCED SETTING | TOOLBOX |
|---------------|-------------------------------|------------------------------------------------------------------|------------------|---------|
| System Time   | System Log                    |                                                                  |                  | ( HEL   |
| ystem Log     | Item                          |                                                                  | Setting          | Enable  |
| ynamic DNS    | ▶ IP Address of Syslog Server | 192.168.12.                                                      |                  |         |
| NMP           | ▶ E-mail Alert                | Send Mail Now                                                    |                  |         |
| outing        | SMTP Server IP/Port           |                                                                  |                  |         |
| chedule Rule  | • E-mail addresses            |                                                                  |                  |         |
| -             | • E-mail Subject              |                                                                  |                  |         |
|               | • User name                   |                                                                  |                  |         |
|               | • Password                    | ••••                                                             |                  |         |
|               | ▶ Log Type                    | System Activity  C Debug Informat  Attacks  Dropped Packe Notice |                  |         |

This page support two methods to export system logs to specific destination by means of syslog(UDP) and SMTP(TCP). The items you have to setup including:

## **IP Address for Syslog**

Host IP of destination where syslogs will be sent to.

Check **Enable** to enable this function.

## E-mail Alert Enable

Check if you want to enable Email alert (send syslog via email).

## SMTP Server IP and Port

Input the SMTP server IP and port, which are concated with ':'. If you do not specify port number, the default value is 25.

For example, "mail.your\_url.com" or "192.168.1.100:26".

## Send E-mail alert to

The recipients who will receive these logs. You can assign more than 1 recipient, using ';' or ',' to separate these email addresses.

#### 3.3.4.3 Dynamic DNS

| ING 🤣 FORWARDING RULES | SECURITY SETTING                                           | M ADVANCED SETTING                                                                  | TOOLBOX                                                                                                    |
|------------------------|------------------------------------------------------------|-------------------------------------------------------------------------------------|----------------------------------------------------------------------------------------------------|
| Dynamic DNS            |                                                            |                                                                                     | [ HELP                                                                                                    |
| Item                   |                                                            | Setting                                                                             |                                                                                                    |
| ▶ DDNS                 | ⊙ Disable ○ Enable                                         |                                                                                     |                                                                                                    |
| ▶ Provider             | DynDNS.org(Dynamic)                                        | Provider website                                                                    |                                                                                                    |
| ▶ Host Name            |                                                            |                                                                                     |                                                                                                    |
| ▶ Username / E-mail    |                                                            |                                                                                     |                                                                                                    |
| ▶ Password / Key       | ••••                                                       |                                                                                     |                                                                                                    |
|                        | Dynamic DNS Item DDNS Provider Host Name Username / E-mail | Dynamic DNS      Item      DDNS      Provider      Host Name      Username / E-mail | Dynamic DNS       Item     Setting       > DDNS        ● Disable ● Enable        > Provider        DynDNS.org(Dynamic) ♥ Provider website        > Host Name |

To host your server on a changing IP address, you have to use dynamic domain name service (DDNS).

So that anyone wishing to reach your host only needs to know the name of it. Dynamic DNS will map the name of your host to your current IP address, which changes each time you connect your Internet service provider.

Before you enable **Dynamic DNS**, you need to register an account on one of these Dynamic DNS servers that we list in **provider** field.

To enable Dynamic DNS click the check box next to Enable in the DDNS field.

Next you can enter the appropriate information about your Dynamic DNS Server.

You have to define:

Provider

Host Name

Username/E-mail

Password/Key

You will get this information when you register an account on a Dynamic DNS server.

#### 3.3.4.4 SNMP

| BASIC SETTING | FORWARDING RULES | SECURITY SETTING | ADVANCED SETTING | TOOLBOX |
|---------------|------------------|------------------|------------------|---------|
| System Time   | SNMP Setting     |                  |                  | [ HELP  |
| System Log    | Item             |                  | Setting          |         |
| Dynamic DNS   | ▶ Enable SNMP    | 🗹 Local 🗖 Remote |                  |         |
| • SHMP        | ▶ Get Community  | public           |                  |         |
| * Routing     | ▶ Set Community  | private          |                  |         |
| Schedule Rule | ▶ IP 1           |                  |                  |         |
|               | ► IP 2           |                  |                  |         |
|               | ▶ IP 3           |                  |                  |         |
|               | ▶ IP 4           |                  |                  |         |
|               | ▶ SNMP Version   | O V1 ⊙ V2c       |                  |         |

In brief, SNMP, the Simple Network Management Protocol, is a protocol designed to give a user the capability to remotely manage a computer network by polling and setting terminal values and monitoring network events.

#### **Enable SNMP**

You must check Local, Remote or both to enable SNMP function. If Local is checked, this device will response request from LAN. If Remote is checked, this device will response request from WAN.

#### **Get Community**

Setting the community of GetRequest your device will response.

#### Set Community

Setting the community of SetRequest your device will accept.

IP 1, IP 2, IP 3, IP 4

Input your SNMP Management PC's IP here. User has to configure to where this device should

send SNMP Trap message.

## **SNMP** Version

Please select proper SNMP Version that your SNMP Management software supports.

#### WAN Access IP Address

If the user wants to limit to specific the IP address to access, please input in the item. The default 0.0.0.0 and means every IP of Internet can get some information of device with SNMP protocol.

Click on "Save" to store your setting or "Undo" to give up.

## 3.3.4.5 Routing

| BASIC SETTIN  | 6 <i>3</i> | NU - Status  | SECURITY SETTING   | M ADVANCED SETTING | 100 TO | DLBOX    |
|---------------|------------|--------------|--------------------|--------------------|--------|----------|
| System Time   | 🗆 Rot      | rting Table  |                    |                    |        | [ HELP ] |
| System Log    | Item       |              |                    | Setting            |        |          |
| Dynamic DNS   | ► Dyna     | amic Routing | ⊙ Disable ○ RIPv1  | O RIPv2            |        |          |
|               | ▶ Stati    | c Routing    | 💿 Disable 🔘 Enable |                    |        |          |
| • SHMP        | ID         | Destination  | Subnet Mask        | Gateway            | Нор    | Enable   |
| Routing       | 1          |              |                    |                    |        |          |
| Schedule Rule | 2          |              |                    |                    |        |          |
|               | 3          |              |                    |                    |        |          |
|               |            |              |                    |                    |        | _        |
|               | 4          |              |                    |                    |        |          |
|               | 5          |              |                    |                    |        |          |
|               | 6          |              |                    |                    |        |          |
|               | 7          |              |                    |                    |        |          |
|               | 8          |              |                    |                    |        |          |

**Routing Tables** allow you to determine which physical interface address to use for outgoing IP data grams. If you have more than one routers and subnets, you will need to enable routing table to allow packets to find proper routing path and allow different subnets to communicate with each other.

Routing Table settings are settings used to setup the functions of static.

## **Dynamic Routing**

Routing Information Protocol (RIP) will exchange information about destinations for computing routes throughout the network. Please select RIPv2 only if you have different subnet in your network.

Otherwise, please select RIPv1 if you need this protocol.

**Static Routing**: For static routing, you can specify up to 8 routing rules. You can enter the destination IP address, subnet mask, gateway, hop for each routing rule, and then enable or disable the rule by checking or unchecking the Enable checkbox.

## Example:

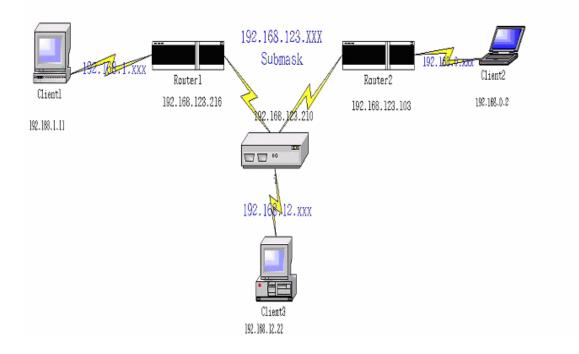

## Configuration on NAT Router

| Destination | SubnetMask    | Gateway         | Нор | Enabled |
|-------------|---------------|-----------------|-----|---------|
| 192.168.1.0 | 255.255.255.0 | 192.168.123.216 | 1   | v       |
| 192.168.0.0 | 255.255.255.0 | 192.168.123.103 | 1   | v       |

So if, for example, the client3 wanted to send an IP data gram to 192.168.0.2, it would use the above table to determine that it had to go via 192.168.123.103 (a gateway),

And if it sends Packets to 192.168.1.11 will go via 192.168.123.216

Each rule can be enabled or disabled individually.

After **routing table** setting is configured, click the **save** button.

#### 3.3.4.6 Schedule Rule

| Mı                              | Multi-Functional Wireless Broadband NAT Router (R1.97g6_testing23) |                 |           |               |         |                  |          |
|---------------------------------|--------------------------------------------------------------------|-----------------|-----------|---------------|---------|------------------|----------|
|                                 | ADMINISTRATOR'S MAIN MENU                                          |                 | W.        | Wizard        | 500     | ldvanced         | ► Logout |
| BASIC SETTI                     | NG 🤣 F                                                             | ORWARDING RULES | (C) SEC   | JRITY SETTING | 16      | ADVANCED SETTING | TOOLBOX  |
| Status                          | Sched                                                              | lule Rule       |           |               |         |                  | [HELP]   |
| <ul> <li>System Time</li> </ul> |                                                                    | ltem            |           |               |         | Setting          |          |
| System Log                      | ▶ Schedu                                                           | ıle             |           | 🔲 Enable      |         |                  |          |
|                                 | Rule#                                                              |                 | Rule Name |               |         | Act              | ion      |
| <ul> <li>Dynamic DNS</li> </ul> |                                                                    |                 |           | ave Add Ne    | uu Dulo |                  |          |
| SNMP                            |                                                                    |                 | 3         | ave Auu ne    | w Rule  |                  |          |
| Routing                         |                                                                    |                 |           |               |         |                  |          |
| Schedule Rule                   |                                                                    |                 |           |               |         |                  |          |
| QoS Rule                        |                                                                    |                 |           |               |         |                  |          |

You can set the schedule time to decide which service will be turned on or off. Select the "enable" item.

Press "Add New Rule"

You can write a rule name and set which day and what time to schedule from "Start Time" to "End Time". The following example configure "ftp time" as everyday 14:10 to 16:20

| ADMINISTRATOR'S M | IAIN MENU -11 Status  | Wizard        | Cill Advanced      | Logout      |
|-------------------|-----------------------|---------------|--------------------|-------------|
| BASIC SETTING     | I FORWARDING RULES    |               | M ADVANCED SETTING | TOOLBOX     |
| System Time       | Schedule Rule Setting |               |                    | [ HELP      |
| System Log        | ltem                  |               | Setting            |             |
| Dynamic DNS       | Name of Rule 1        |               |                    |             |
| SIMP              | System Time           | 2010年1月26日下   | 午 01:46:37         |             |
| Routing           | Week Day              | Start Time (h | h:mm) End T        | ime (hh:mm) |
| Schedule Rule     | Sunday                |               |                    |             |
| Schedule Rule     | Monday                |               |                    | :           |
| -                 | Tuesday               |               |                    |             |
| -                 | Wednesday             |               |                    |             |
|                   | Thursday              |               |                    |             |
| -                 | Friday                | :             |                    | :           |
|                   | Saturday              |               |                    |             |
| -                 | Every Day             |               |                    |             |

## Schedule Enable

Selected if you want to Enable the Scheduler.

## Edit

To edit the schedule rule.

## Delete

To delete the schedule rule, and the rule# of the rules behind the deleted one will decrease one automatically.

Schedule Rule can be apply to Virtual server and Packet Filter, for example:

| Example1: Virtual Server - Apply Rule#1 | 1 (ftp time: everyday 14:20 to 16:30) |
|-----------------------------------------|---------------------------------------|
|-----------------------------------------|---------------------------------------|

| BASIC SETT                  | ing 🛞   | FORWARDING RULES           | SECURITY SETTING                                   | ADVANCED   | SETTING | TOOLBOX        |
|-----------------------------|---------|----------------------------|----------------------------------------------------|------------|---------|----------------|
| Virtual Server              | 🗆 Virte | ial Server                 |                                                    |            |         | [ HELI         |
| Special AP<br>Miscellaneous |         |                            | own services 🛛 select o<br>edule rule (00)Always 👻 |            | ~       |                |
| miscenarieous               | ID      | Server IP                  | Service Port                                       | s Protocol | Enable  | Schedule Rule# |
|                             | 1       | 192.168.12. <mark>1</mark> | 21                                                 | Both 😪     |         | 1              |
|                             | 2       | 192.168.12.                |                                                    | Both 😪     |         | 0              |
|                             | 3       | 192.168.12.                |                                                    | Both 🖌     |         | 0              |
|                             | 4       | 192.168.12.                |                                                    | Both 💌     |         | 0              |
|                             | 5       | 192.168.12.                |                                                    | Both 🛩     |         | 0              |
|                             | 6       | 192.168.12.                |                                                    | Both 😪     |         | 0              |
|                             | 7       | 192.168.12.                |                                                    | Both 🛩     |         | 0              |
|                             | 8       | 192.168.12.                |                                                    | Both 👱     |         | 0              |
|                             | 9       | 192.168.12.                |                                                    | Both 😒     |         | 0              |
|                             | 10      | 192.168.12.                |                                                    | Both 💌     |         | 0              |

Example2: **Packet Filter** – Apply Rule#1 (ftp time: everyday 14:20 to 16:30).

| ADMINISTRATOR's | MAIN MENU       | -II Status        | 💔 Wizard                                                   | Advanced         |            | ▶ Logout       |
|-----------------|-----------------|-------------------|------------------------------------------------------------|------------------|------------|----------------|
|                 | 5 🌏 FC          | RWARDING RULES    |                                                            |                  | ED SETTING | TOOLBOX        |
| Packet Filters  | 🗉 Outbou        | ind Packet Filter |                                                            |                  |            | [ HELP         |
| Domain Filters  |                 | ltem              |                                                            | Set              | tting      |                |
| URL Blocking    | Outbound Filter |                   | 🗹 Enable                                                   |                  |            |                |
| MAC Control     |                 |                   | cept those match the follov<br>cept those match the follov |                  |            |                |
| Miscellaneous   |                 | S                 | chedule rule (00)Always                                    | Copy to ID       | 💙          |                |
|                 | ID              | Source IP         | Destina                                                    | ntion IP : Ports | Enable     | Schedule Rule# |
|                 | 1               |                   |                                                            | : 21             | ~          | 1              |
|                 | 2               |                   |                                                            |                  |            | 0              |
|                 | 3               |                   |                                                            |                  |            | 0              |
|                 | 4               |                   |                                                            | :                |            | 0              |
|                 | 5               |                   |                                                            |                  |            | 0              |
|                 | 6               |                   |                                                            |                  |            | 0              |
|                 | 7               |                   |                                                            | :                |            | 0              |
|                 | 8               |                   |                                                            |                  |            | 0              |

## 3.3.5 Toolbox

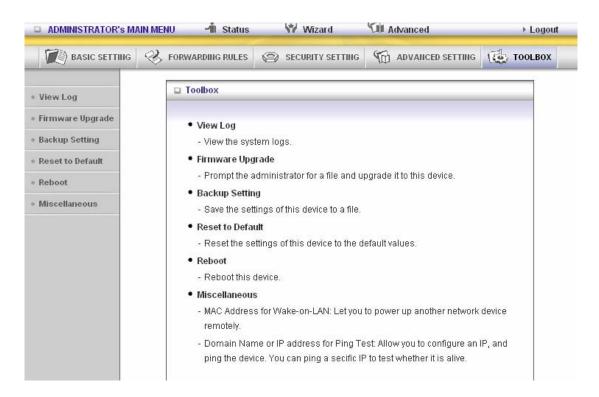

#### 3.3.5.1 View Log

| ADMINISTRATOR'S  | s MAIN MENU 🚽 👖 Status | 🖤 Wizard                    | Chill Advanced                | ⊁ Logout                             |  |
|------------------|------------------------|-----------------------------|-------------------------------|--------------------------------------|--|
| BASIC SETTIN     | IG 🤣 FORWARDING RULES  | SECURITY SETTING            | ADVANCED SETTING              | TOOLBOX                              |  |
| View Log         | System Log             |                             |                               |                                      |  |
| Firmware Upgrade | ITEM                   |                             | Info                          |                                      |  |
|                  | WAN Type               | Dynamic IP Addres           | s (R0.15a6)                   |                                      |  |
| Backup Setting   | Display time           | Tue Jan 26 14:00:4          | 0 2010                        |                                      |  |
| Reset to Default | Time                   |                             | Log                           |                                      |  |
| • Reboot         | 2010年1月26日上午 09:53:29  | Blocked access att          | empt from 192.168.122.77:27   | 17 to TCP port                       |  |
| Miscellaneous    |                        | 27284                       |                               | a tampi filolar ili ett i televeno c |  |
|                  | 2010年1月26日上午 09:53:36  | Blocked access att<br>27284 | empt from 192.168.122.77:27   | 17 to TCP port                       |  |
|                  | 2010年1月26日上午 09:55:25  | DHCP:release                |                               |                                      |  |
|                  | 2010年1月26日上午 09:40:03  | Restarted by 192.1          | Restarted by 192.168.12.149   |                                      |  |
|                  | 2010年1月26日上午 09:40:04  | == USB OTG Init ==          |                               |                                      |  |
|                  | 2010年1月26日上午 09:40:12  | DOD:triggered inte          | rnally                        |                                      |  |
|                  | 2010年1月26日上午 09:40:12  | DHCP:discover(My            | DHCP:discover(My Host)        |                                      |  |
|                  | 2010年1月26日上午 09:40:12  | DHCP:offer(192.16           | DHCP:offer(192.168.122.210)   |                                      |  |
|                  | 2010年1月26日上午 09:40:12  | DHCP:request(192            | DHCP:request(192.168.122.191) |                                      |  |
|                  | 2010年1月26日上午 09:40:15  | DHCP:ack(DOL=6)             | 00,T1=300,T2=525)             |                                      |  |
|                  | 2010年1月26日上午 09:40:41  | Blocked access att<br>10696 | empt from 192.168.122.77:13   | 46 to UDP port                       |  |

You can View system log by clicking the View Log button

#### 3.3.5.2 Firmware Upgrade

| ADMINISTRATOR's  | : MAIN MENU 🧐 Status  | s 💔 Wizard                      | Cill Advanced                        | ▶ Logout   |
|------------------|-----------------------|---------------------------------|--------------------------------------|------------|
| BASIC SETTIN     | IG 🔗 FORWARDING RULES | SECURITY SETTING                | M ADVANCED SETTING                   | TOOLBOX    |
| View Log         | Firmware Upgrade      |                                 |                                      |            |
| Firmware Upgrade |                       | Firmware Fil                    | ename                                |            |
| Backup Setting   | 0                     |                                 | ···································· | 0.000000   |
| Reset to Default | Current Irmware       | version is Ro. 1546. The upgr   | ade procedure takes about 2          | u seconas. |
| Reboot           | No                    | te! Do not power off the unit v | when it is being ungraded            |            |
| Miscellaneous    |                       |                                 | e unit will be restarted autom       | atically.  |
|                  |                       | Upgrade                         | Cancel                               |            |

You can upgrade firmware by clicking **Firmware Upgrade** button.

## 3.3.5.3 Backup Setting

| File Dov | wnload 🛛 🛛                                                                                                    |
|----------|----------------------------------------------------------------------------------------------------|
| ?        | You are downloading the file:<br>config.bin from 192.168.123.254<br>Would you like to open the file or save it to your computer?<br>Open       Save       Cancel       More Info         Always ask before opening this type of file |

You can backup your settings by clicking the **Backup Setting** button and save it as a bin file. Once you want to restore these settings, please click **Firmware Upgrade** button and use the bin file you saved.

## 3.3.5.4 Reset to default

| Microsoft Intern | iet Explorer  🕅     |
|------------------|---------------------|
| Reset al         | setting to default? |
| ОК               | Cancel              |

You can also reset this product to factory default by clicking the **Reset to default** button.

#### 3.3.5.5 Reboot

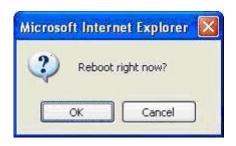

You can also reboot this product by clicking the **Reboot** button.

## 3.3.5.6 Miscellaneous Items

| D ADMINISTRATOR'S  | MAIN MENU 🧐 Status         | 😾 Wizard         | Cill Advanced      | ▶ Logout |  |
|--------------------|----------------------------|------------------|--------------------|----------|--|
| BASIC SETTING      | 6 🤣 FORWARDING RULES       | SECURITY SETTING | M ADVANCED SETTING | TOOLBOX  |  |
| View Log           | Miscellaneous Items        |                  |                    | [HELP]   |  |
| • Firmware Upgrade | Iten                       | 1                | Setting            |          |  |
| Backup Setting     | MAC Address for Wake-on-   | LAN              |                    | Vake up  |  |
| • Reset to Default | ▶ Domain Name or IP addres | ss for Ping Test |                    | Ping     |  |
| • Reboot           |                            | Save             | Jndo               |          |  |
| Miscellaneous      |                            | 100 Miles        |                    |          |  |

#### MAC Address for Wake-on-LAN

Wake-on-LAN is a technology that enables you to power up a networked device remotely. In order to enjoy this feature, the target device must be Wake-on-LAN enabled and you have to know the MAC address of this device, say 00-11-22-33-44-55. Clicking "Wake up" button will make the router to send the wake-up frame to the target device immediately.

#### **Domain Name or IP Address for Test**

Allow you to configure an IP, and ping the device. You can ping a secific IP to test whether it is alive.

# Appendix A FAQ and Troubleshooting

What can I do when I have some trouble at the first time?

# 1. Why can I not configure the router even if the cable is plugged in the ports of Router and the led is also light?

**A:** First, make sure that which port is plugged. If the cable is in the Wan port, please change to plug in Lan port 1 or Lan port 4:

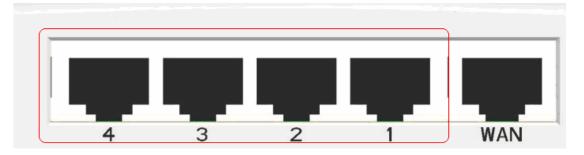

Then, please check if the Pc gets ip address from Router. Use command mode as below:

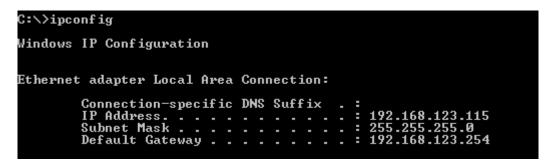

If yes, please execute Browser, like Mozilla and key 192.168.123.254 in address.

If not, please ipconfig /release, then ipconfig /renew.

Whatever I setup, the pc can not get ip. Please check Status Led and refer to the Q2:

# 2.Why can I not connect the router even if the cable is plugged in Lan port and the led is light?

A: First, please check Status Led. If the device is normal, the led will blink per second.

If not, please check How blinking Status led shows.

There are many abnormal symptoms as below:

**Status Led is bright or dark in work:** The system hanged up .Suggest powering off and on the router. But this symptom often occurs, please reset to default or upgrade latest fw to try again.

**Status led flashes irregularly:** Maybe the root cause is Flash rom and please press reset Button to reset to default or try to use Recovery mode.(Refer to Q3 and Q4)

**Status flashes very fast while powering on:** Maybe the router is the recovery mode and please refer to Q4.

## 3. How to reset to factory default?

A: Press Wireless on /off and WPS button simultaneously about 5 sec

Status will start flashing about 5 times, remove the finger. The RESTORE process is completed.

## 4.Why can I not connect Internet even though the cables are plugged in Wan port and Lan port and the leds are blink. In addition, Status led is also normal and I can configure web management?

**A:** Make sure that the network cable from DSL or Cable modem is plugged in Wan port of Router and that the network cable from Lan port of router is plugged in Ethernet adapter. Then, please check which wan type you use. If you are not sure, please call the isp. Then please go to this page to input the information isp is assigned.

| Choose WAN Type |                                                                                    |                                                                 |  |  |
|-----------------|------------------------------------------------------------------------------------|-----------------------------------------------------------------|--|--|
|                 | Туре                                                                               | Usage                                                           |  |  |
| 0               | Static IP Address                                                                  | ISP assigns you a static IP address.                            |  |  |
| ۲               | Dynamic IP Address Obtain an IP address from ISP automatically.                    |                                                                 |  |  |
| 0               | Dynamic IP Address with                                                            | Road Runner Session Management.(e.g. Telstra BigPond)           |  |  |
| 0               | PPP over Ethernet Some ISPs require the use of PPPoE to connect to their services. |                                                                 |  |  |
| 0               | PPTP                                                                               | Some ISPs require the use of PPTP to connect to their services. |  |  |
| 0               | L2TP                                                                               | Some ISPs require the use of L2TP to connect to their services. |  |  |

## 5. When I use Static IP Address to roam Internet, I can access or ping

# global IP 202.93.91.218, But I can not access the site that inputs domain name, for example <a href="http://espn.com">http://espn.com</a> ?

**A:** Please check the dns configuration of Static IP Address. Please refer to the information of ISP and assign one or two in dns item.

## How do I connect router by using wireless?

## 1.How to start to use wireless?

**A:** First, make sure that you already installed wireless client device in your computer. Then check the Configuration of wireless router. The default is as below:

| Wireless Setting | [HELP]                                                      |  |  |
|------------------|-------------------------------------------------------------|--|--|
| ltem             | Setting                                                     |  |  |
| ▶ Wireless       | ◯ Enable ④ Disable                                          |  |  |
| Network ID(SSID) | default                                                     |  |  |
| ▶ Wireless Mode  | O 11 b/g/n Mixed O 11n only                                 |  |  |
| SSID Broadcast   | ⊙Enable ○Disable                                            |  |  |
| ▶ Channel        | 11                                                          |  |  |
| ▶ Security       | None                                                        |  |  |
|                  | Save Undo WDS Setting<br>dress Control Wireless Client List |  |  |

About wireless client, you will see wireless icon:

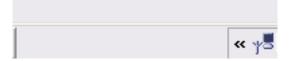

Then click and will see the ap list that wireless client can be accessed:

| Related Tasks                                                           | Ŷ | default<br>Non-secure wireless network        | Signal Strength: |            |
|-------------------------------------------------------------------------|---|-----------------------------------------------|------------------|------------|
| <u>Change preferred</u><br><u>wireless network</u> Learn about wireless | Ŷ | BombTest<br>Security-enabled wireless network | Signal Strength: | •••00<br>8 |

If the client can not access your wireless router, please refresh network list again. However, I still can not fine the device which ssid is "default", please refer to Q3.

| Network Tasks           | Choose a wireless network                                                     |                                      |
|-------------------------|-------------------------------------------------------------------------------|--------------------------------------|
| Refresh<br>network list | Click an item in the list below to connect to a <u>w</u> ireless information. | network in range or to get more      |
|                         | default<br>Non-secure wireless network                                        | Signal Strength: BORN -<br>Connected |

Choose the one that you will want to connect and Connect:

| Related Tasks                                                                                                    | default           Non-secure wireless network                                                                                                    | Signal Strength: 🔐 🛛 🗍 |
|----------------------------------------------------------------------------------------------------|----------------------------------------------------------------------------------------------------|------------------------|
| Change preferred Wireless                                                                                                    | This is network is configured for onen access. Inform/<br>letwork Connection                                                                                                    | ation sent over this   |
| <ul> <li>wireless network, wireless network</li> <li>Learn about wirele networking</li> <li>Change settings of connection</li> </ul> | "default" does not require a network key. Information se<br>not encrypted and may be visible to others.<br>If you are sure you want to connect to this network, clic<br>click Cancel. |                        |
|                                                                                                    |                                                                                                    | t Cancel               |

If successfully, the computer will show

| <b>Wireless Netw</b><br>Speed: 54.0 Mbps | ork Connection 5 is now |       |
|------------------------------------------|-------------------------|-------|
| nmand Prompt                             | 🦉 untitled - Paint      | « 🕵 🗐 |

and get ip from router:

| Ethernet | ; adapter Wi | reless N | letwoi | rk Co | onnect | tior | n 5:                                                |
|----------|--------------|----------|--------|-------|--------|------|-----------------------------------------------------|
|          | Subnet Mask  |          |        | : :   |        |      | 192.168.123.165<br>255.255.255.0<br>192.168.123.254 |

# 2.When I use AES encryption of WPA-PSK to connect even if I input the correct pre-share key?

**A:** First, you must check if the driver of wireless client supports AES encryption. Please refer to the below:

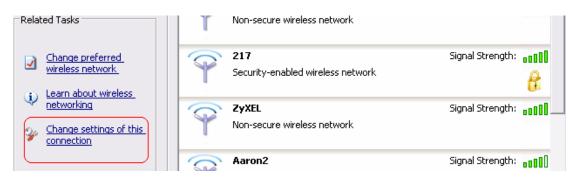

If SSID is default and click "Properties" to check if the driver of wireless client supports AES encryption.

| default properties ? 🗙                                                                                                    |
|----------------------------------------------------------------------------------------------------|
| Association Authentication Connection                                                                                                    |
| Network <u>n</u> ame (SSID): default                                                                                                    |
| Wireless network key                                                                                                    |
| This network requires a key for the following:                                                                                                    |
| Network Authentication:                                                                                                    |
| Data encryption:                                                                                                    |
| Network key:                                                                                                    |
| Confirm network key:                                                                                                    |
| Key inde <u>x</u> (advanced): 1 =<br>The key is provided for me automatically<br>This is a <u>computer-to-computer</u> (ad hoc) network; wireless<br>access points are not used |
|                                                                                                    |
| OK Cancel                                                                                                    |

# 3.When I use wireless to connect the router, but I find the signal is very low even if I am close to the router?

**A:** Please check if the wireless client is normal, first. If yes, please send the unit to the seller and verify What the problem is.

## **Federal Communication Commission Interference Statement**

This equipment has been tested and found to comply with the limits for a Class B digital device, pursuant to Part 15 of the FCC Rules. These limits are designed to provide reasonable protection against harmful interference in a residential installation. This equipment generates, uses and can radiate radio frequency energy and, if not installed and used in accordance with the instructions, may cause harmful interference to radio communications. However, there is no guarantee that interference will not occur in a particular installation. If this equipment does cause harmful interference to radio or television reception, which can be determined by turning the equipment off and on, the user is encouraged to try to correct the interference by one of the following measures:

- Reorient or relocate the receiving antenna.
- Increase the separation between the equipment and receiver.
- Connect the equipment into an outlet on a circuit different from that to which the receiver is connected.
- Consult the dealer or an experienced radio/TV technician for help.

FCC Caution: Any changes or modifications not expressly approved by the party responsible for compliance could void the user's authority to operate this equipment.

This device complies with Part 15 of the FCC Rules. Operation is subject to the following two conditions: (1) This device may not cause harmful interference, and (2) this device must accept any interference received, including interference that may cause undesired operation.

## **Country Code Statement**

For product available in the USA/Canada market, only channel 1~11 can be operated. Selection of other channels is not possible.

## **Co-located**

This device and its antenna(s) must not be co-located or operation in conjunction with any other antenna or transmitter.

## IMPORTANT NOTE:

## FCC Radiation Exposure Statement:

This equipment complies with FCC radiation exposure limits set forth for an uncontrolled environment. This equipment should be installed and operated with minimum distance 20cm between the radiator & your body.